# Configuring site-to-site VPN

In this guide we will create a permanent site-to-site VPN between the two sites using PPTP encryption and EAP-MS-CHAPv2 authentication.

By doing this, all servers and clients can communicate as if they were on the same LAN network. The traffic between the two RRAS servers is encrypted at the sending server, before it is sent over the internet, and decrypted at the receiving server, before it is sent to the receiving LAN network.

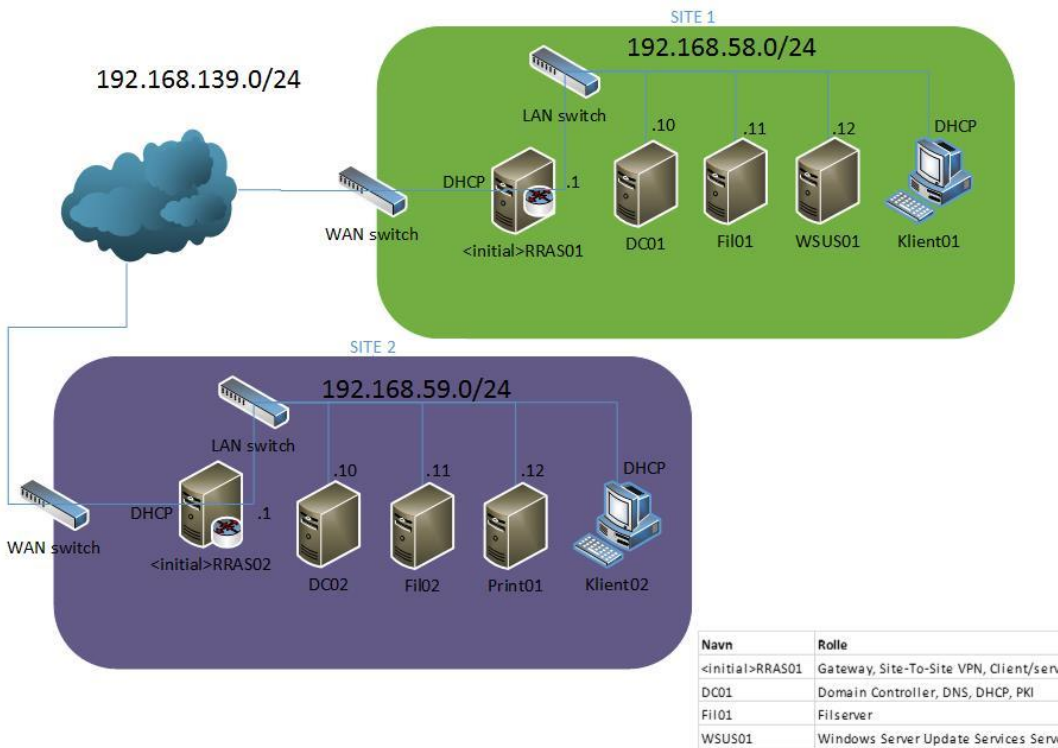

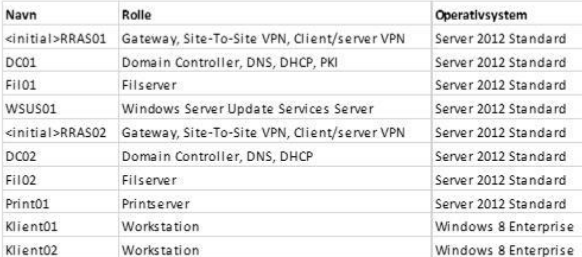

### Configuring RRAS01

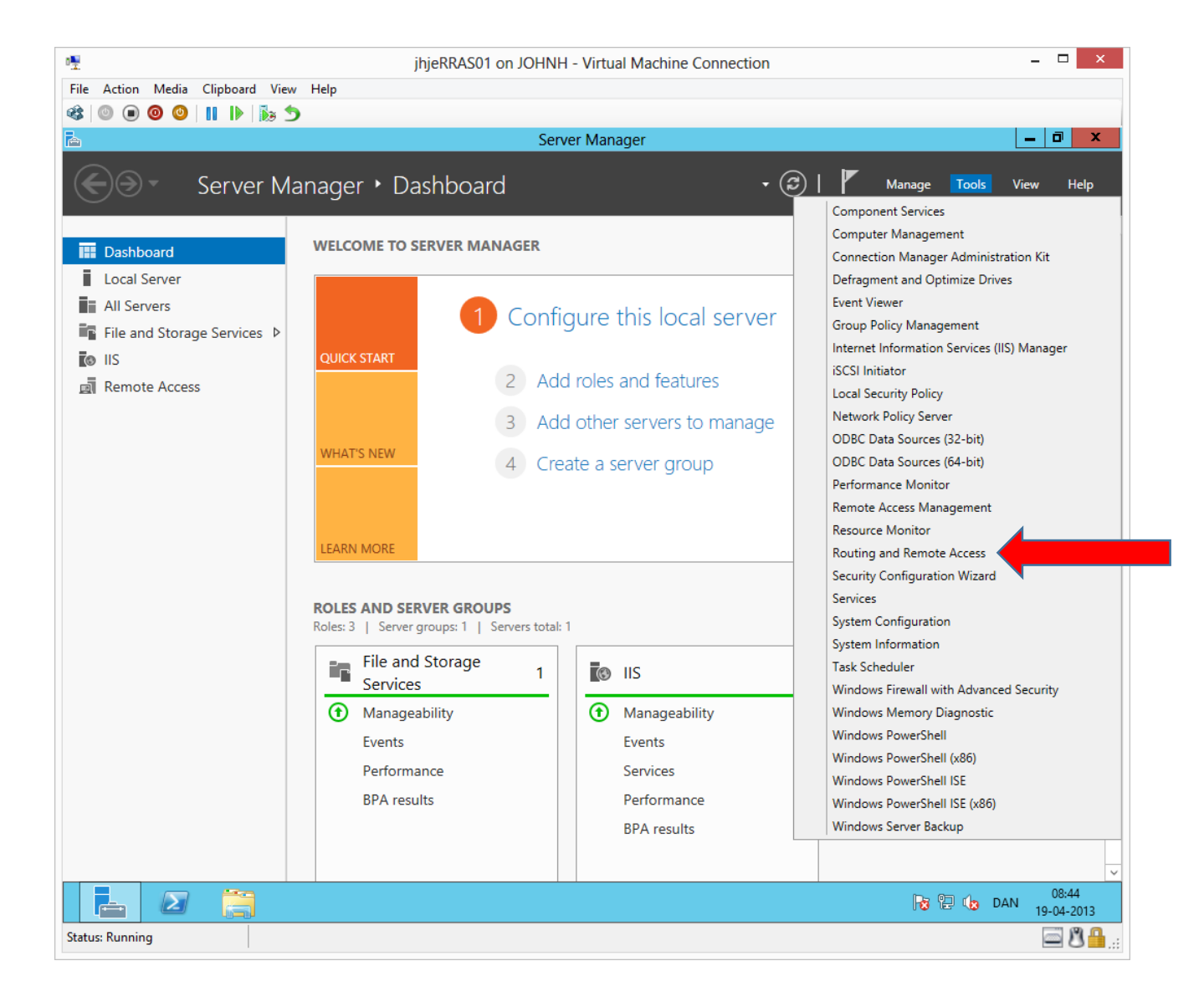

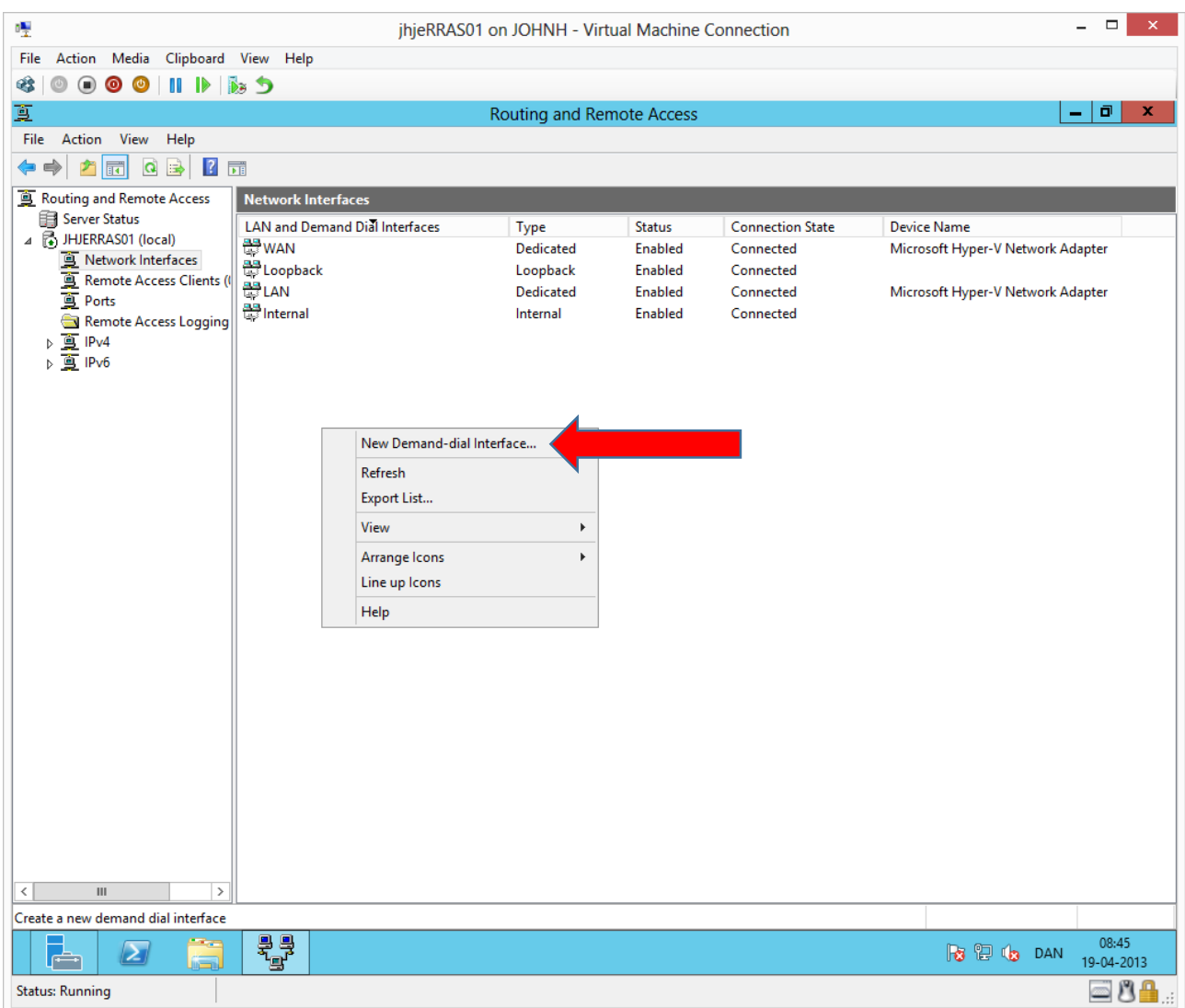

Right click in the empty space.

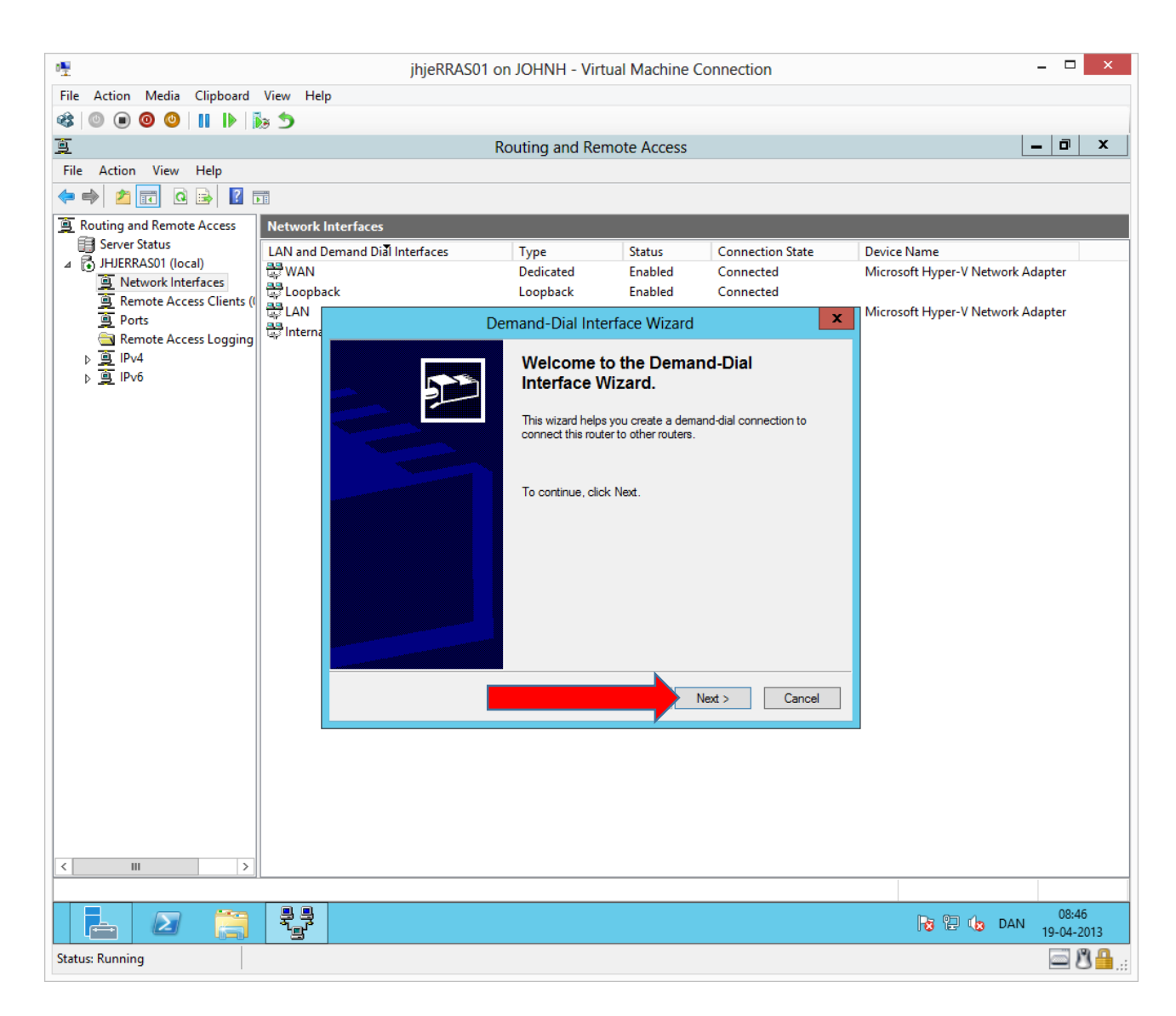

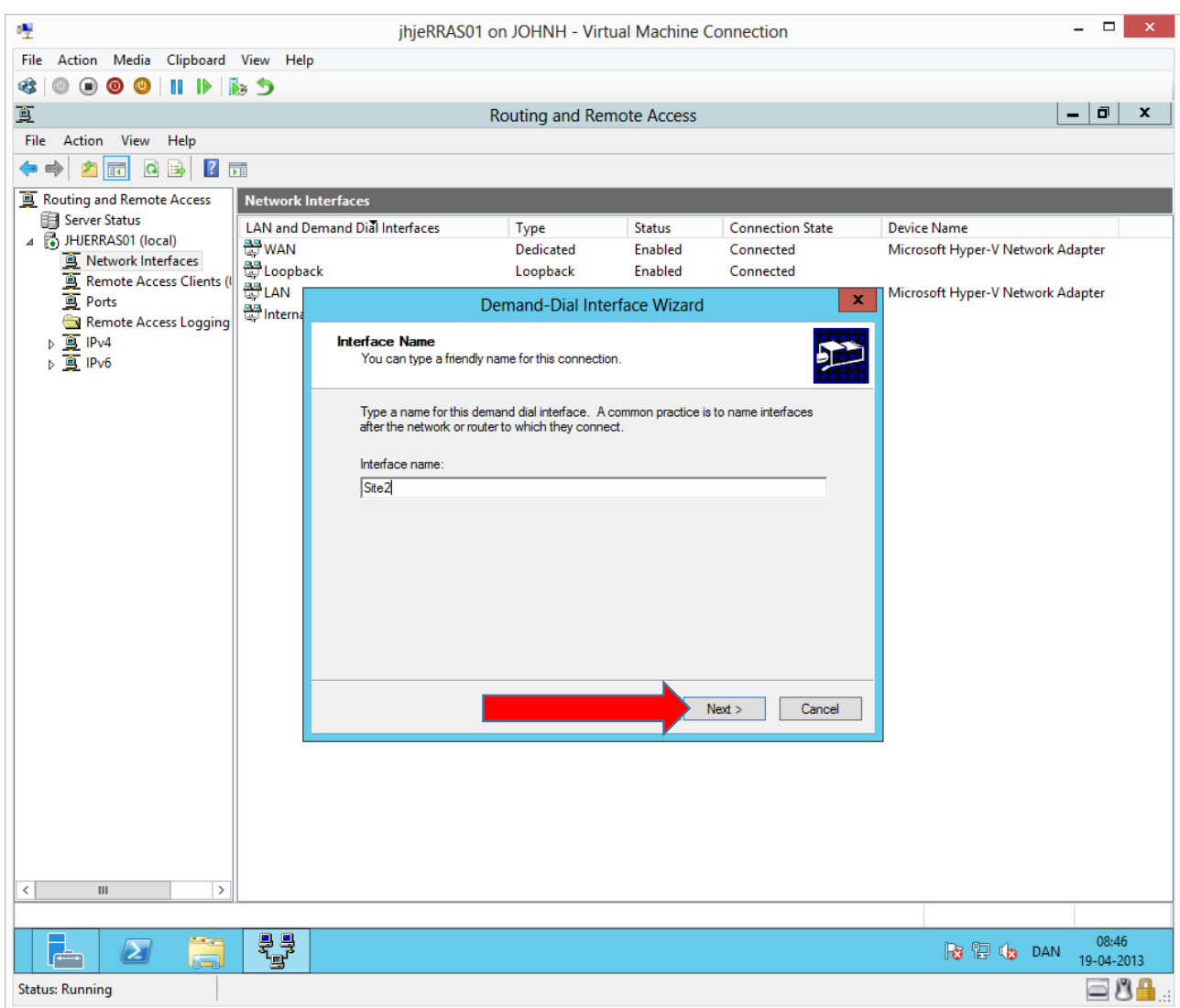

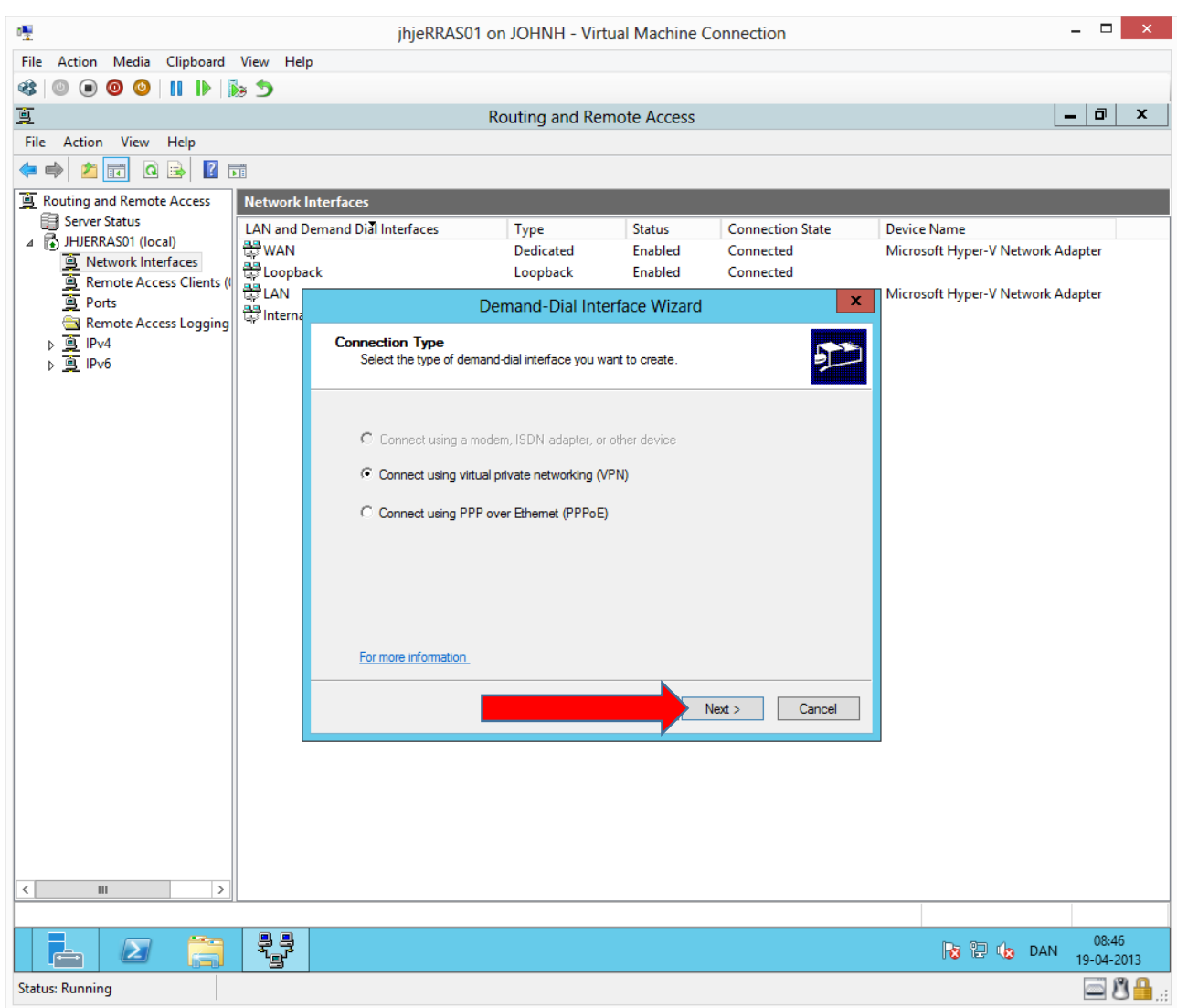

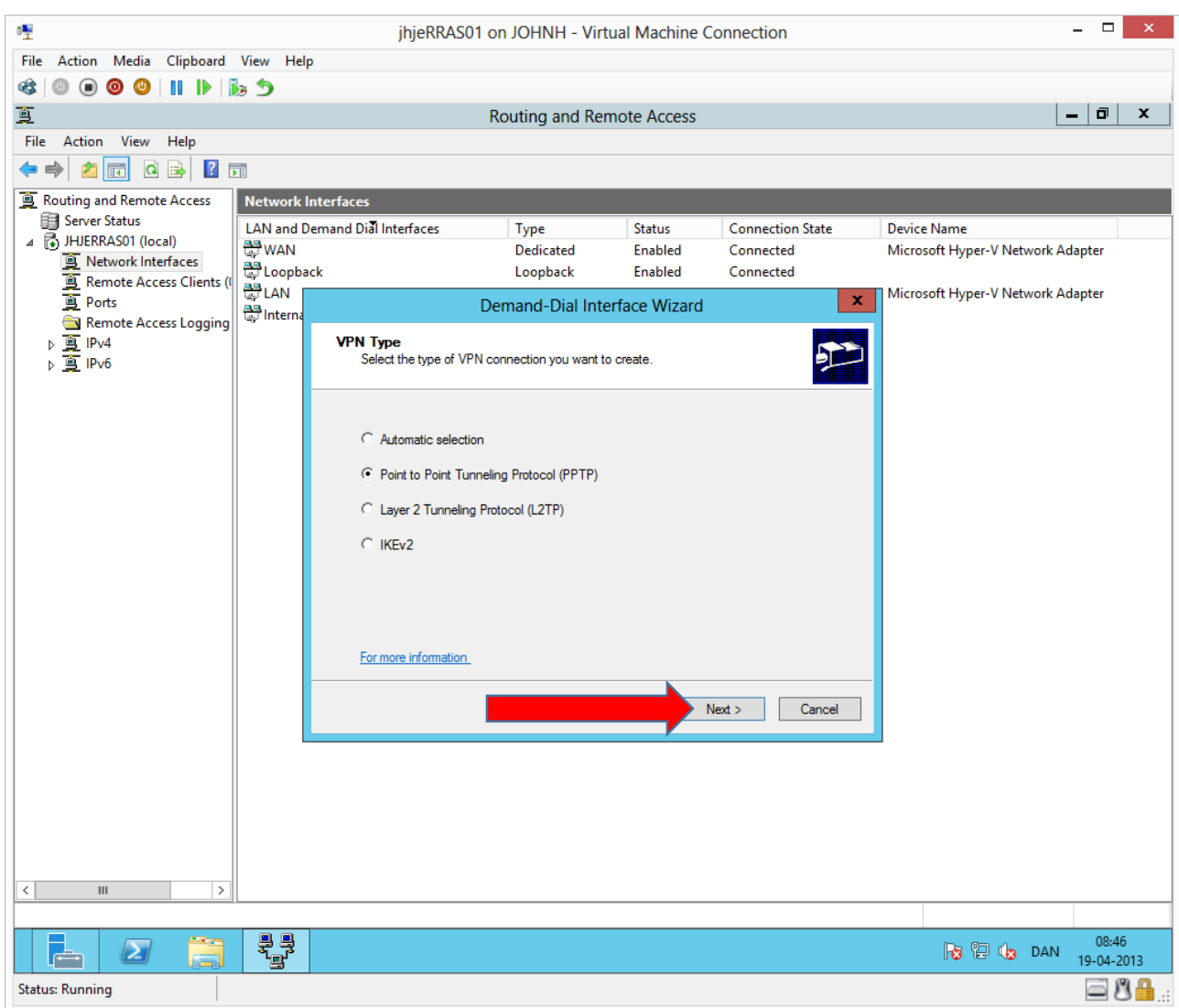

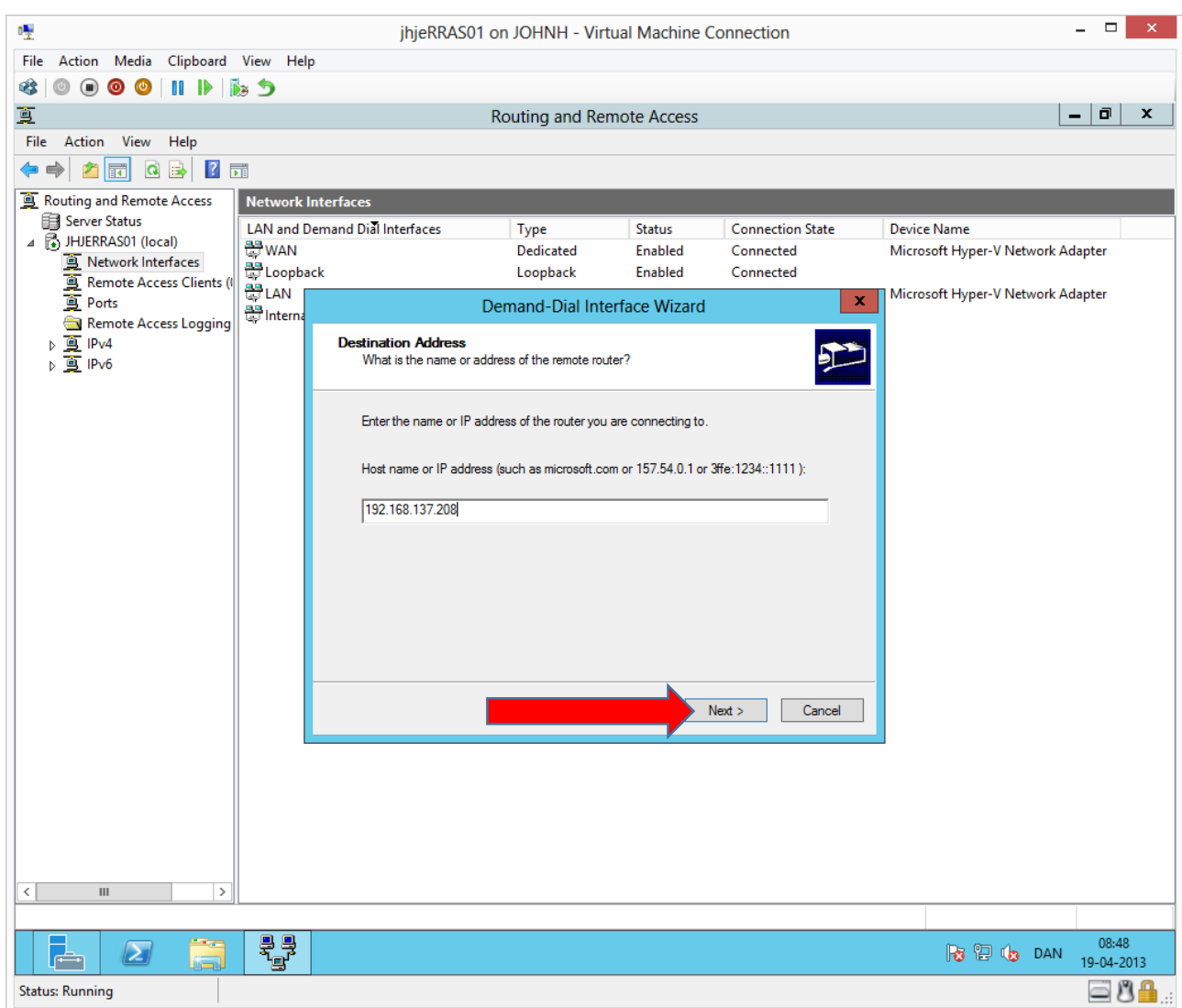

Type in the opposite RRAS server **external** IP address.

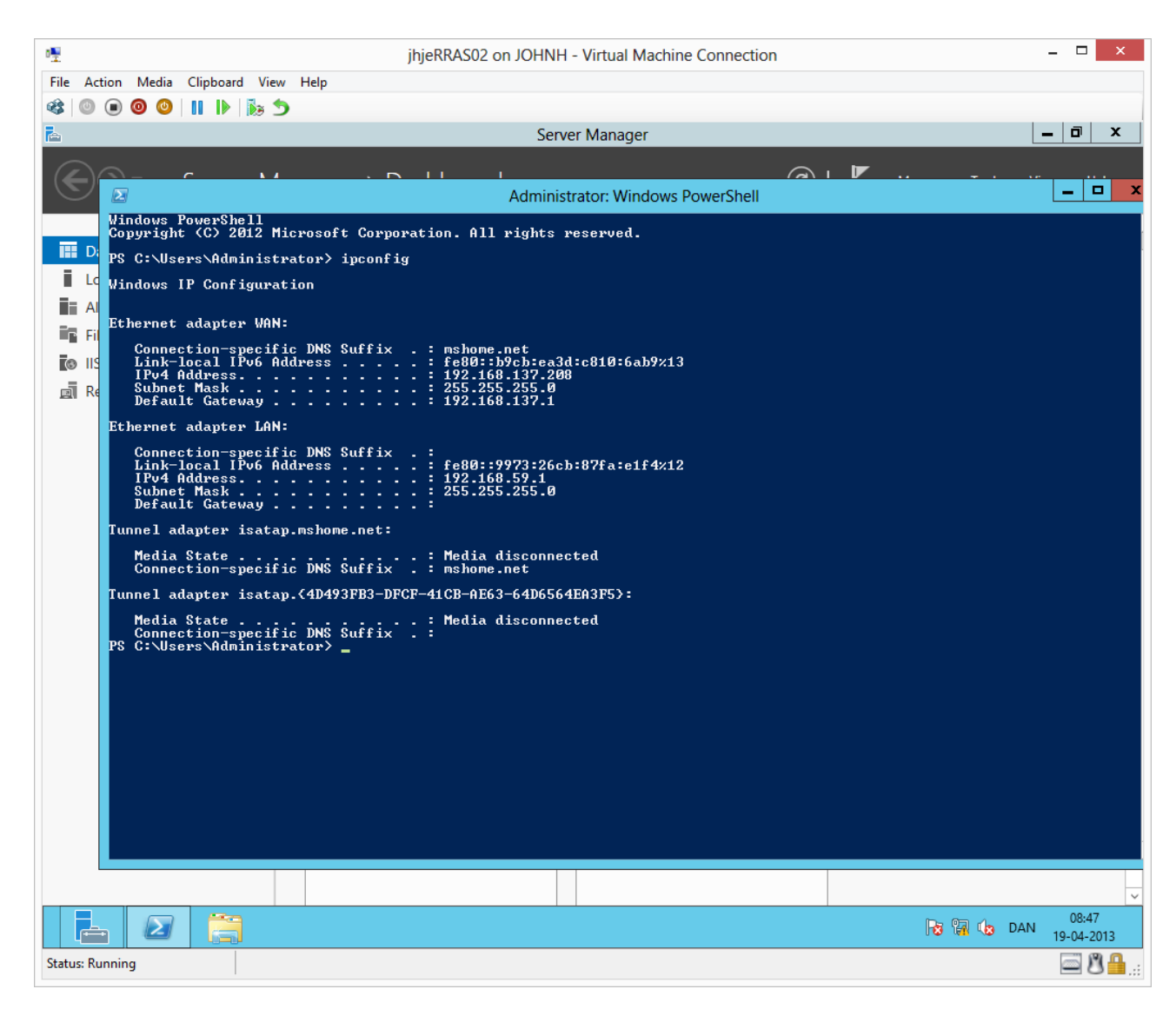

At RRAS02, the external IP address can be found easily with the ipconfig command.

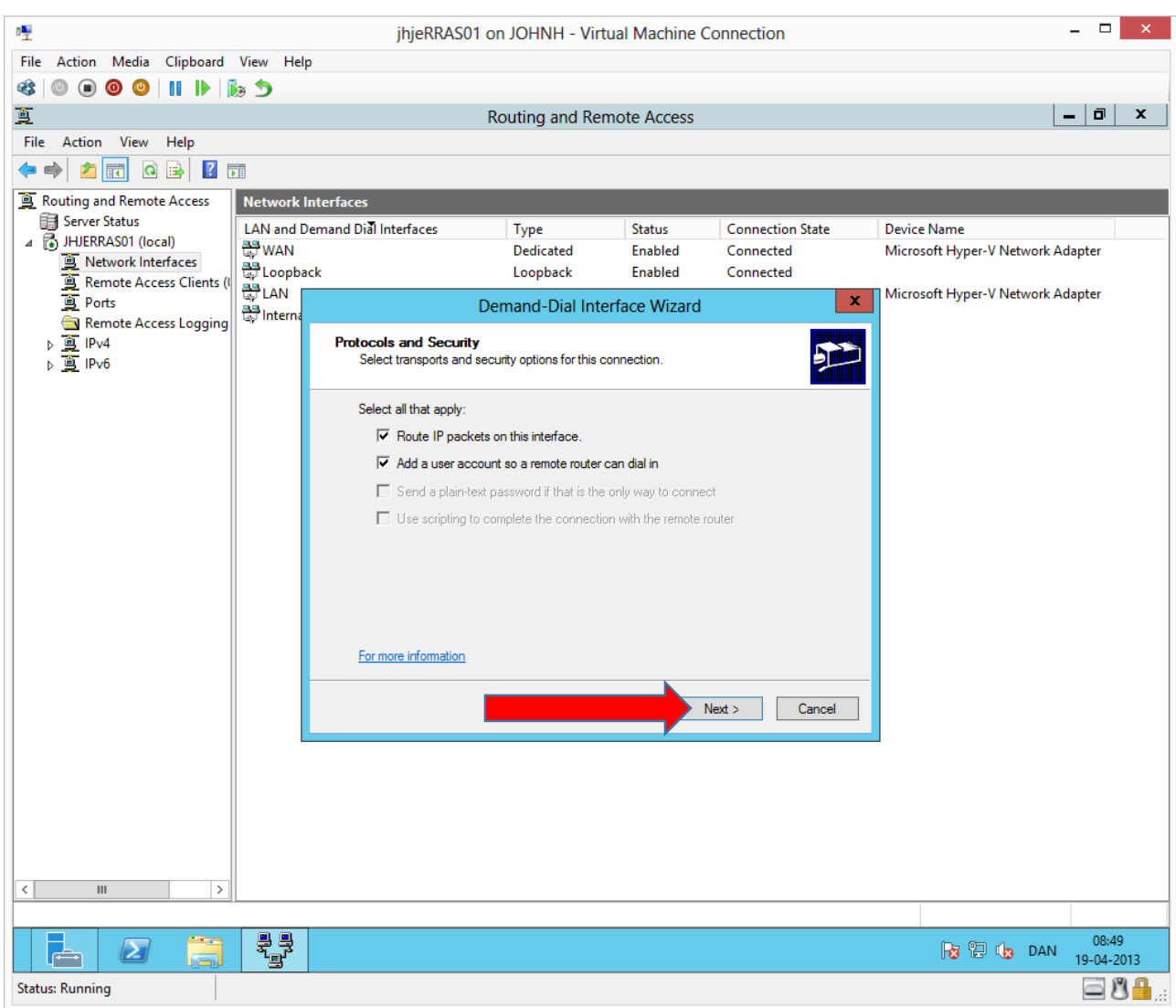

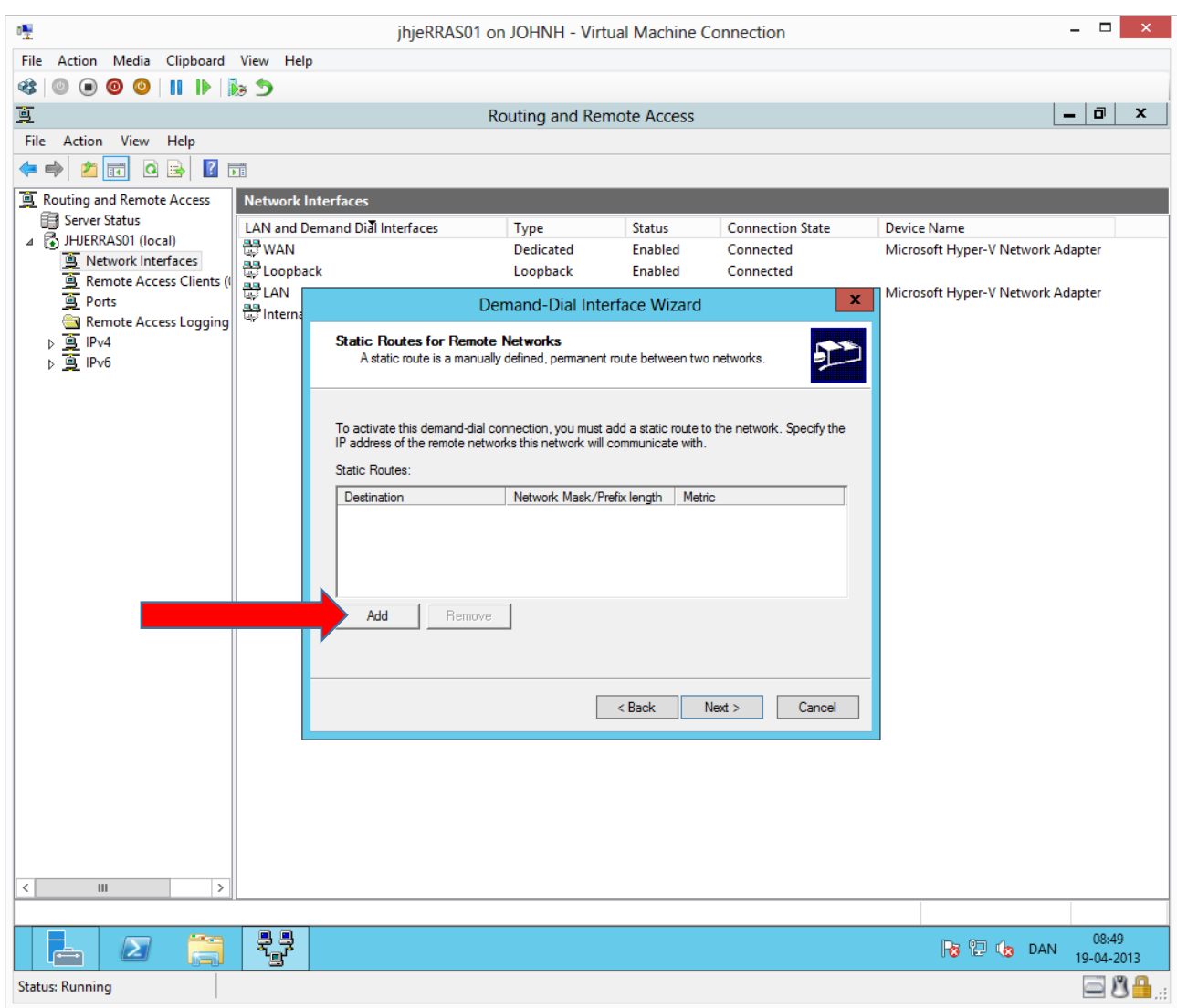

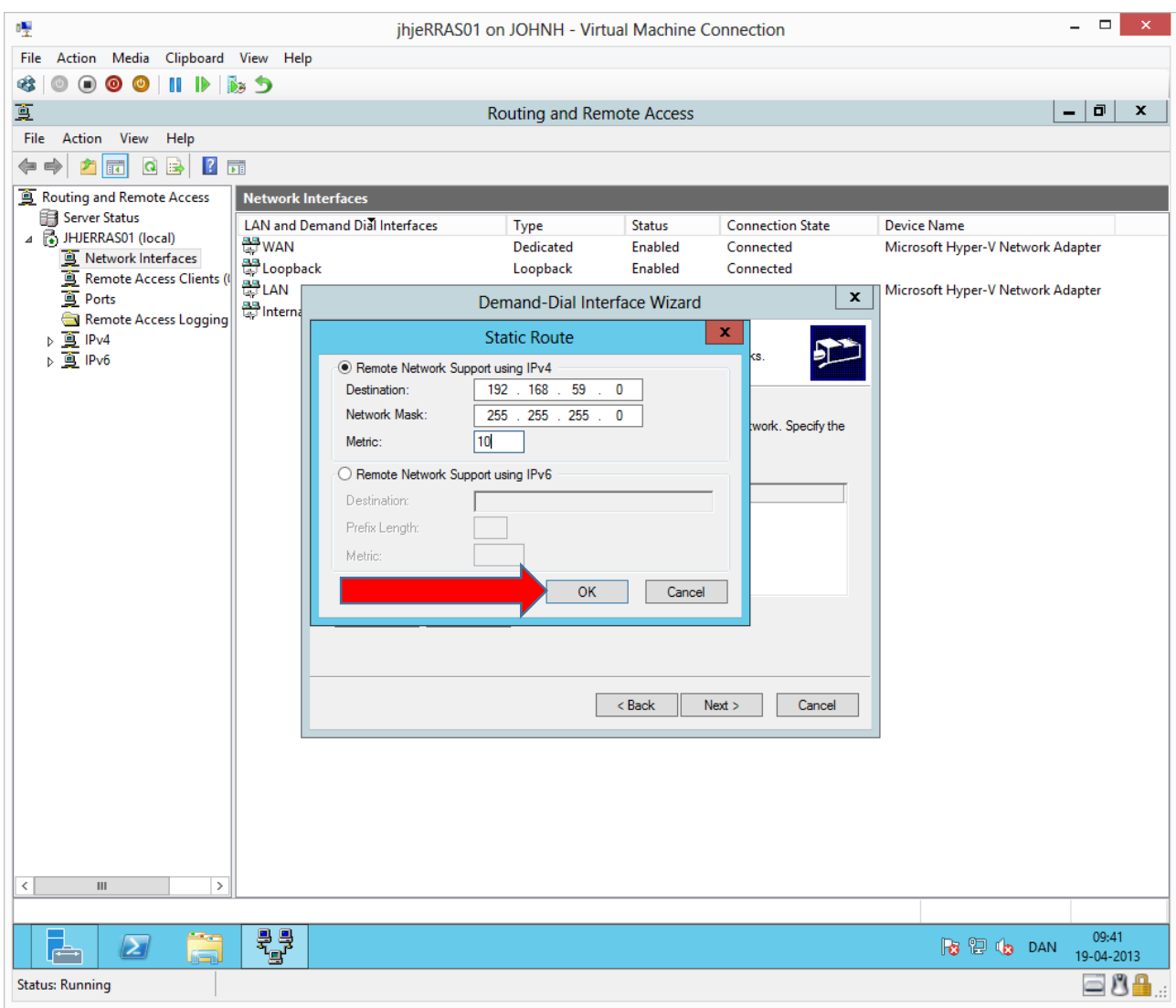

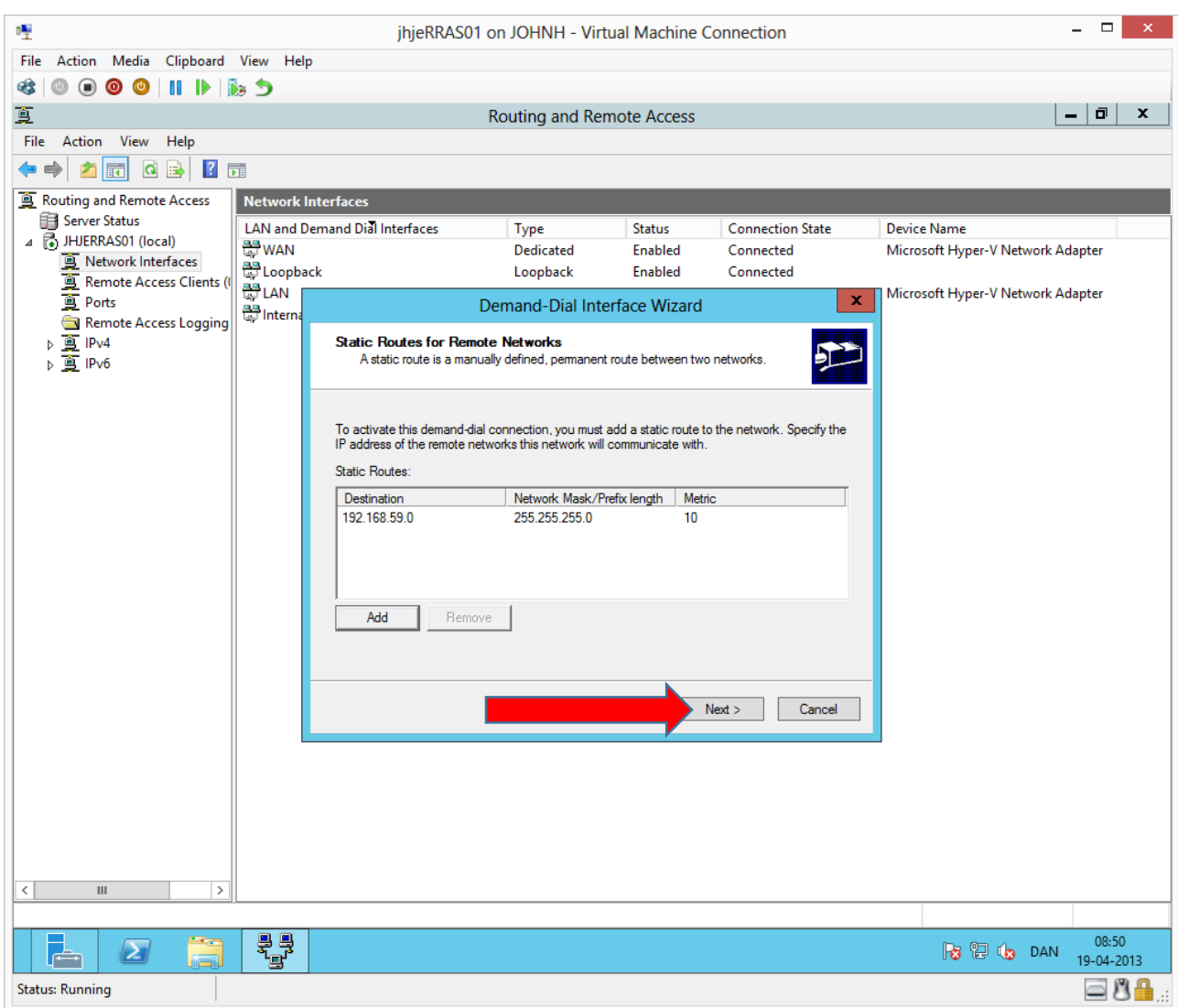

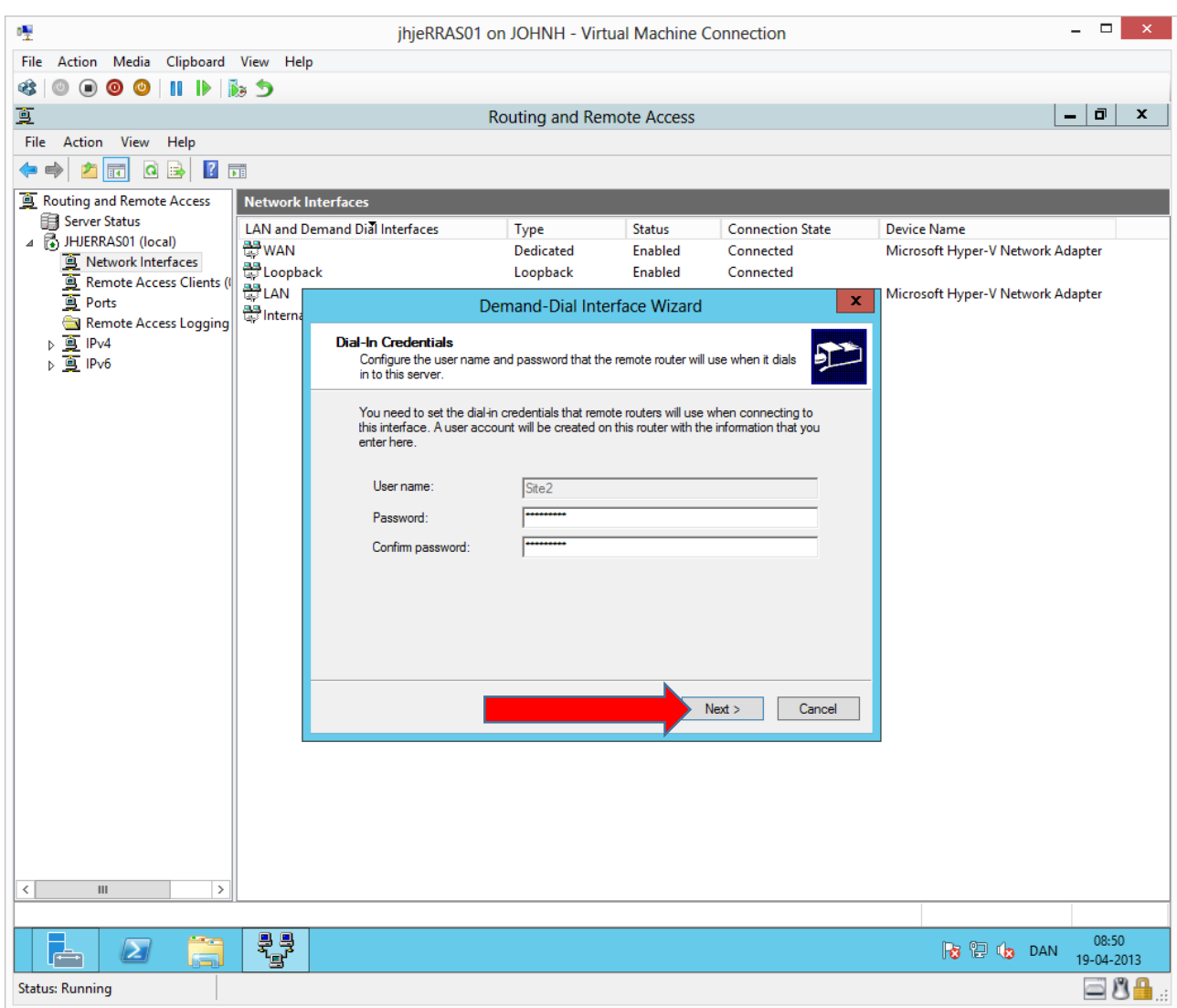

We are creating a user account, which RRAS02 must use when dialing site 1 (this server). The test password Password1 can be used.

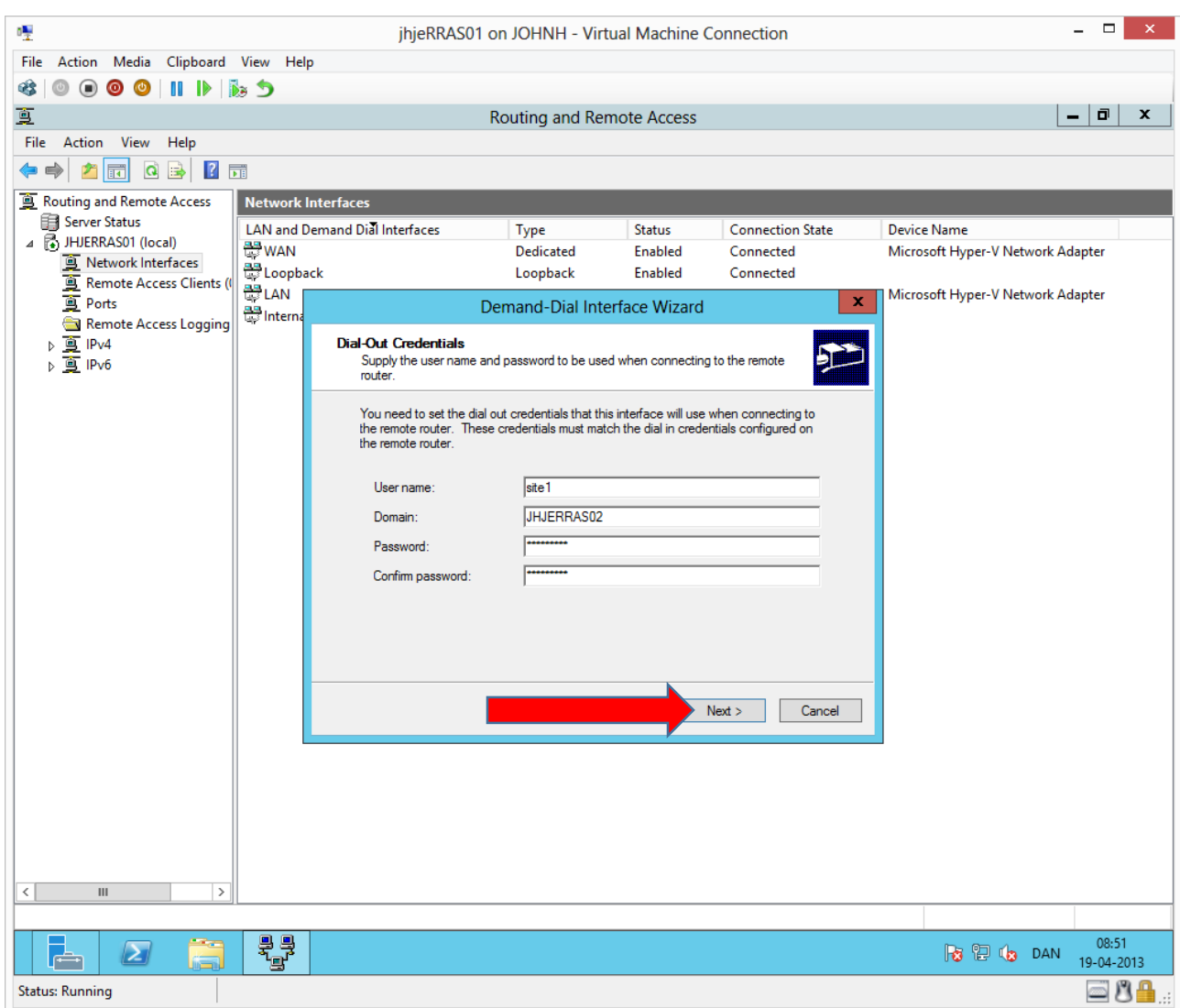

This user must be used when RRAS01 (this server) is dialing site 2 (RRAS02). The user account has not been created yet, but is created when we follow these same steps on RRAS02 afterwards. We can use the same password **Password1**

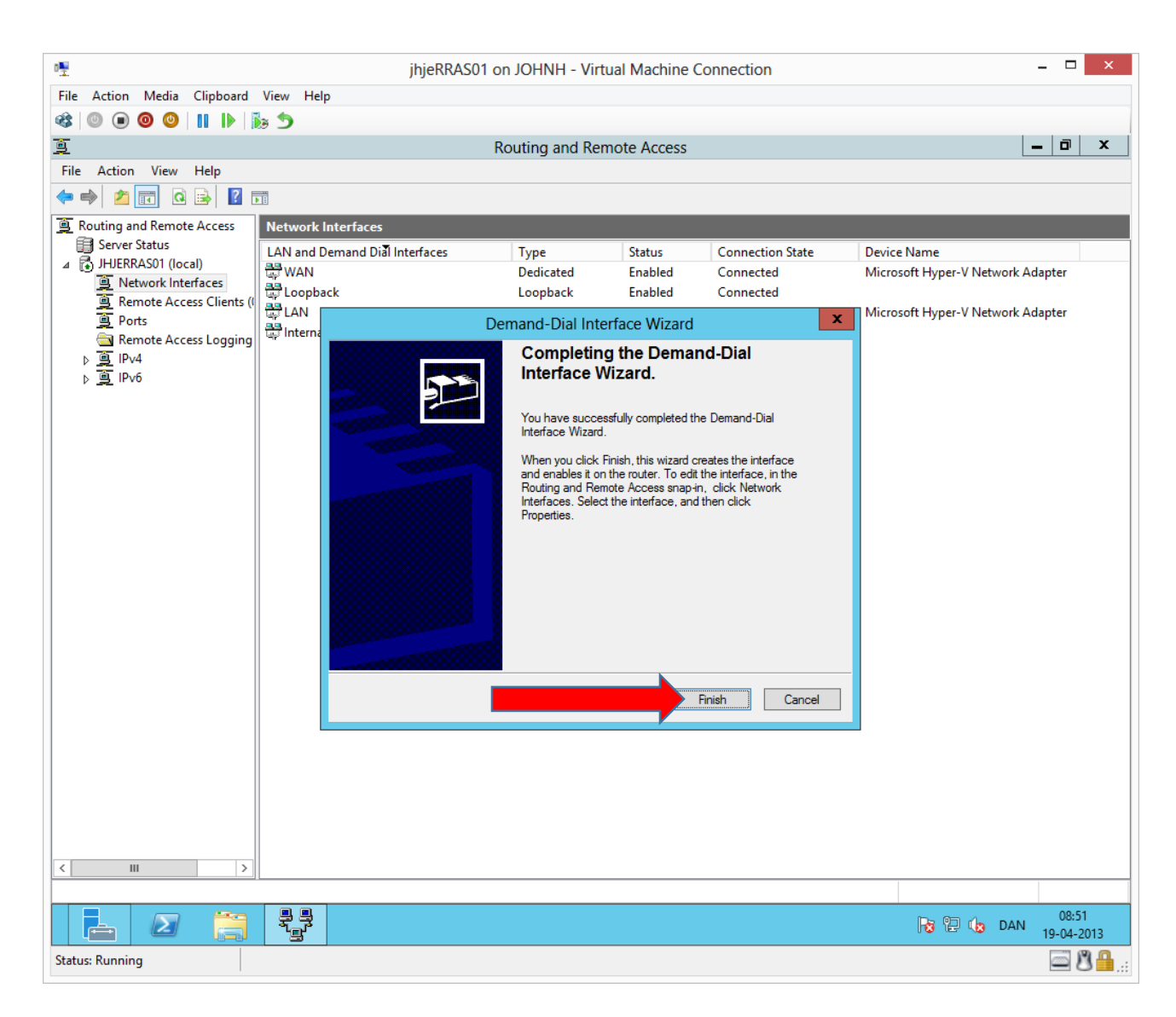

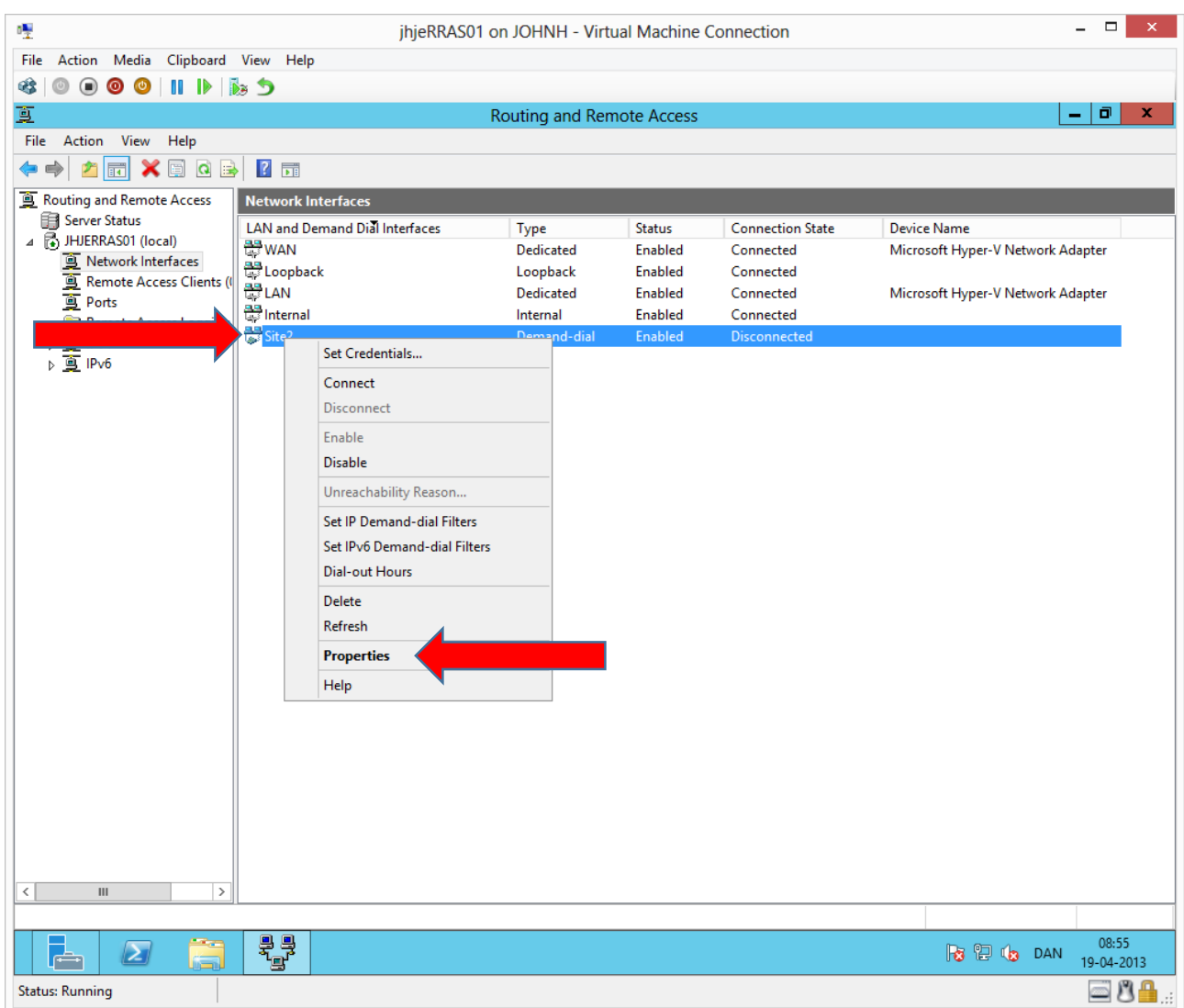

Right click site 2 and choose **Properties**

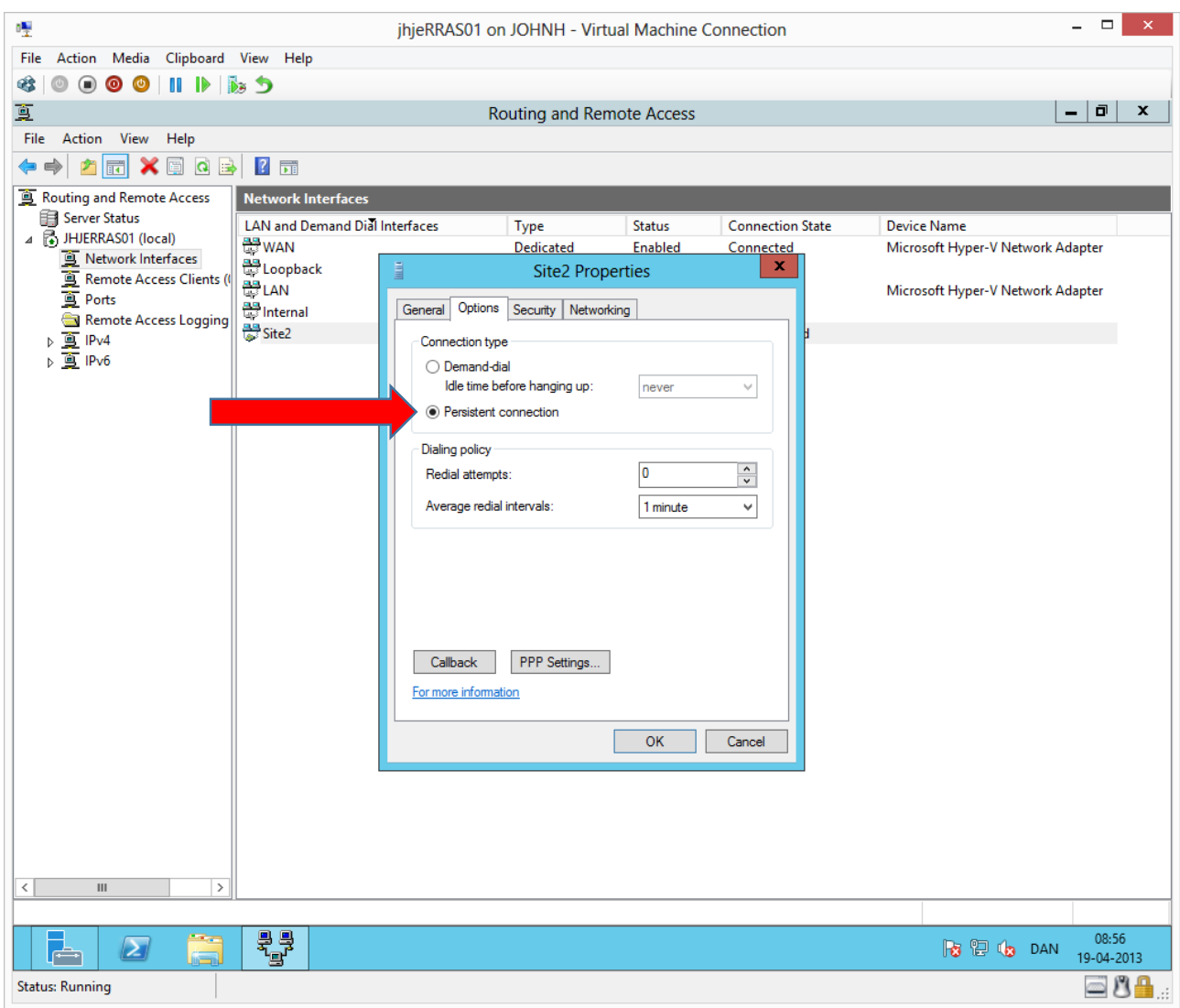

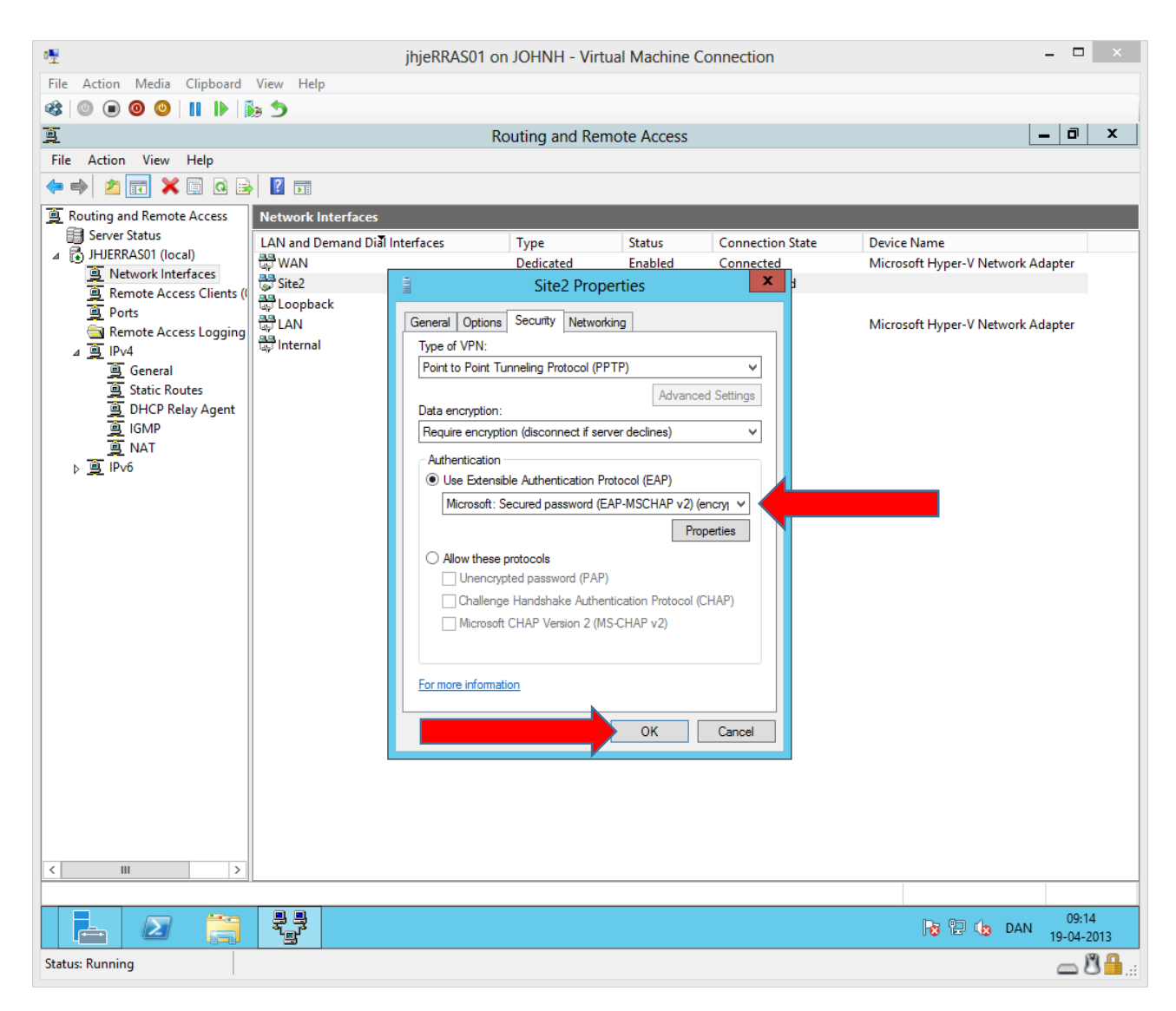

The older MS-CHAP v2 is no longer secure in combination with PPTP. Therefore we will use the later EAP-MSCHAPv2

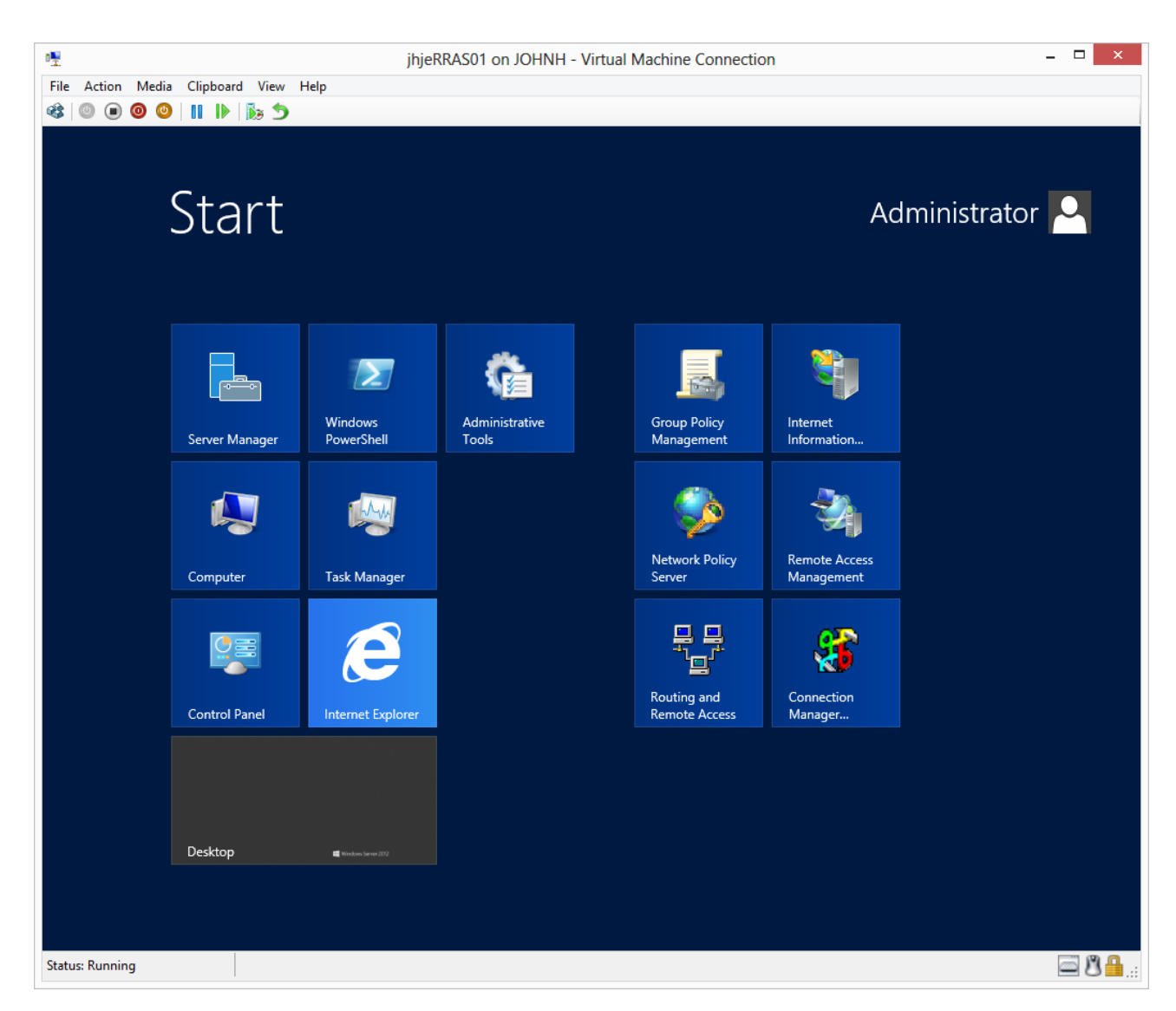

Press the Windows key on the keyboard.

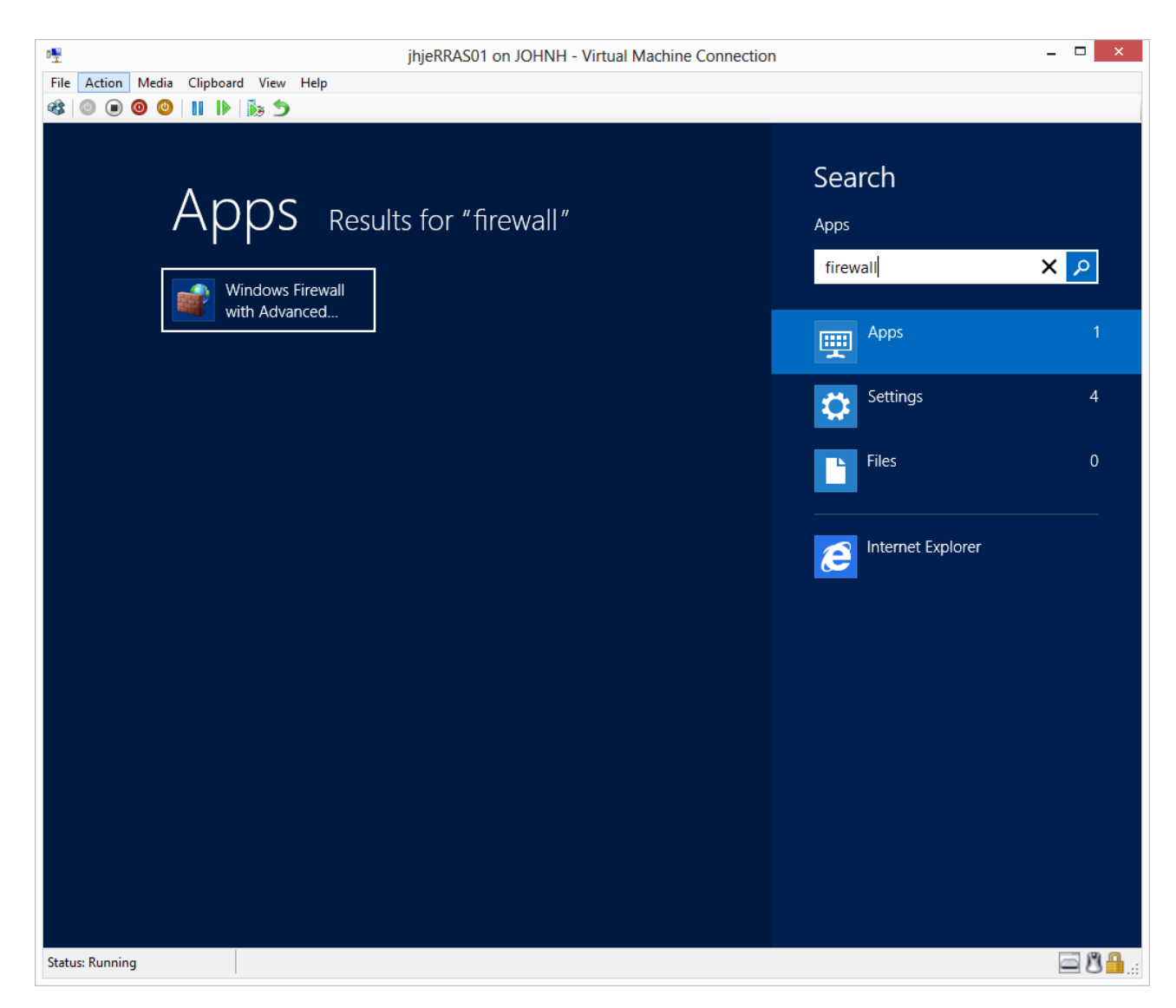

Type **firewall** and press enter.

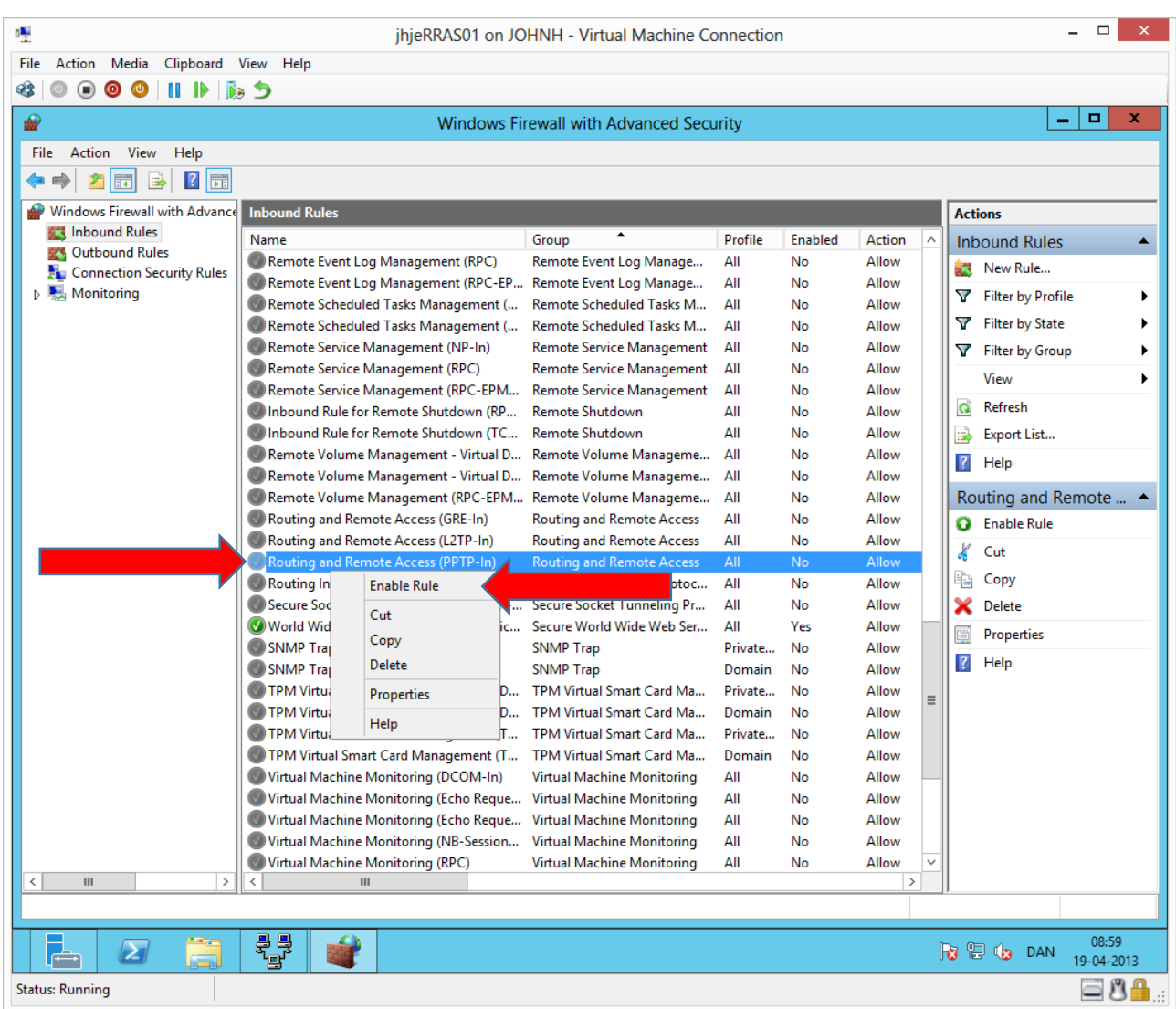

We will open the firewall to our VPN.

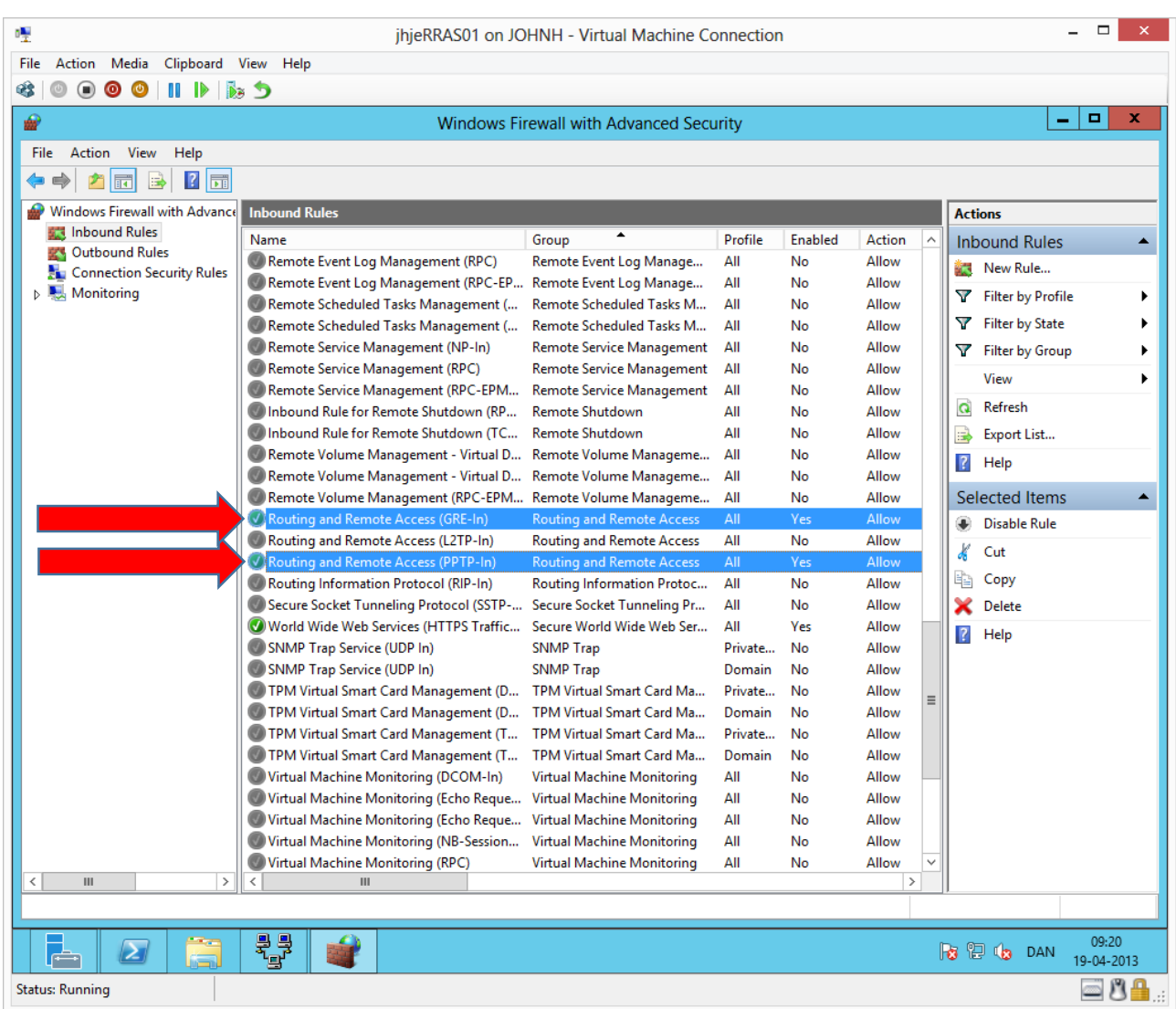

We must open both PPTP and GRE inbound.

## Configuring RRAS02

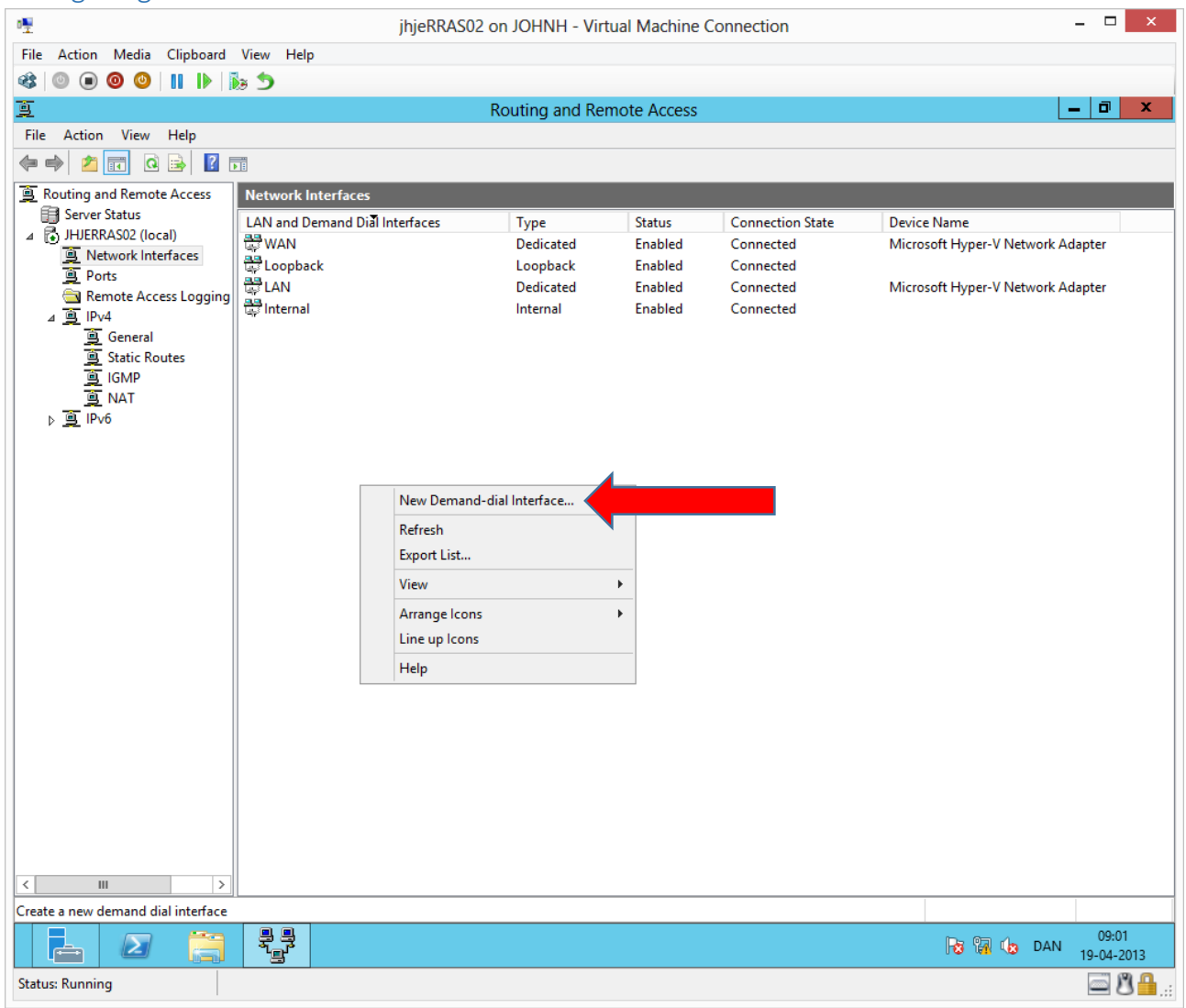

We will now complete the same steps on RRAS02 in reverse direction.

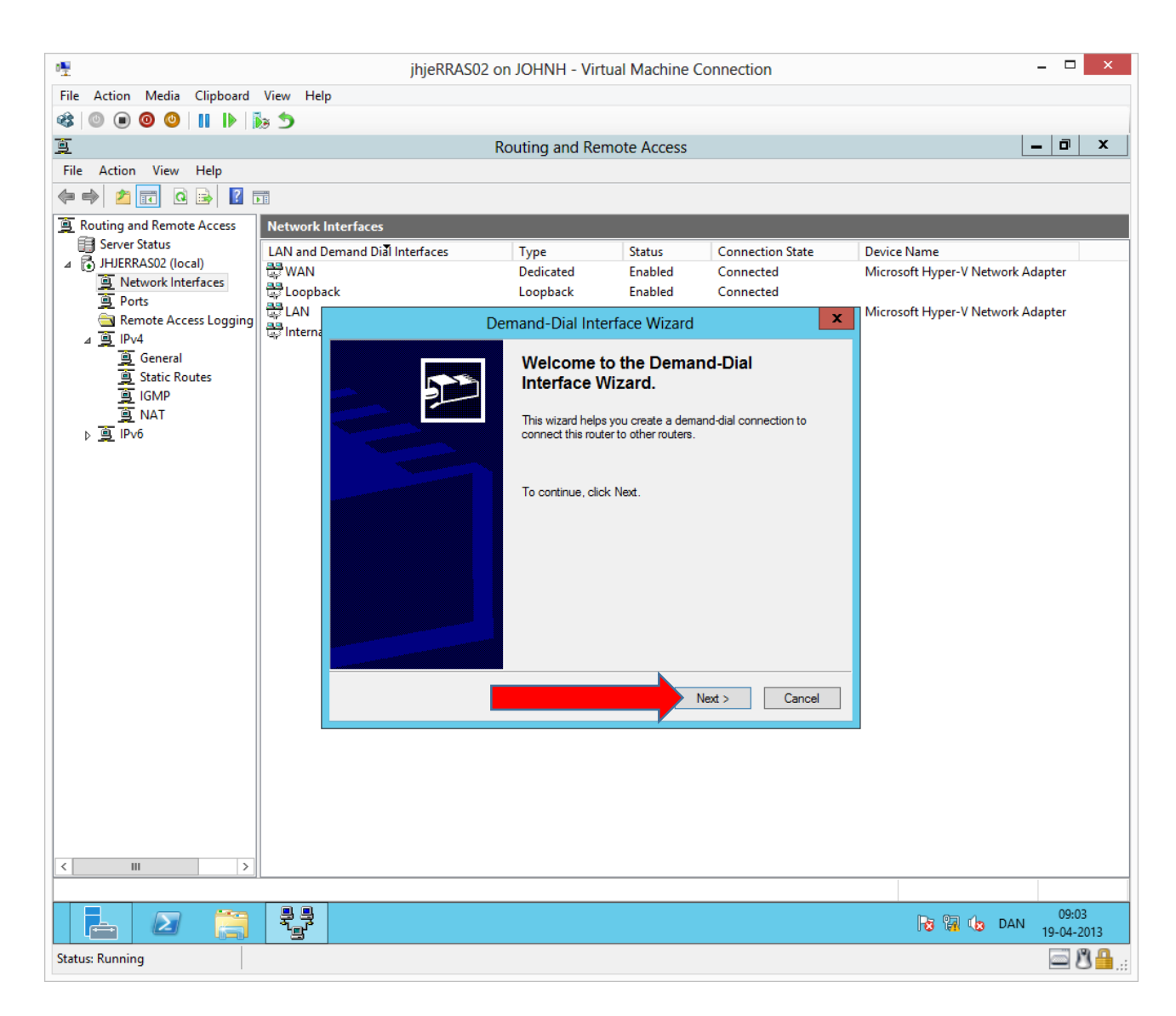

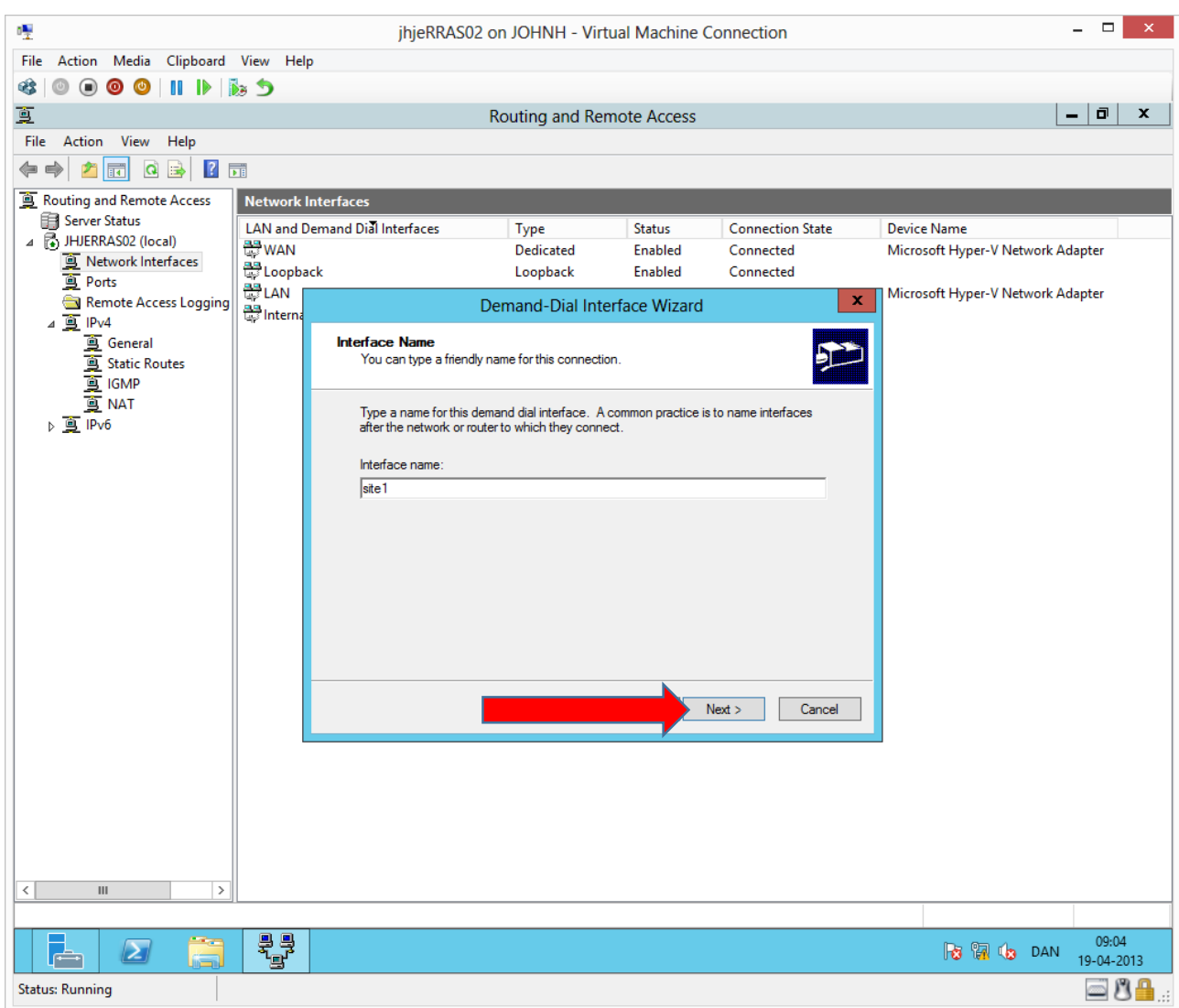

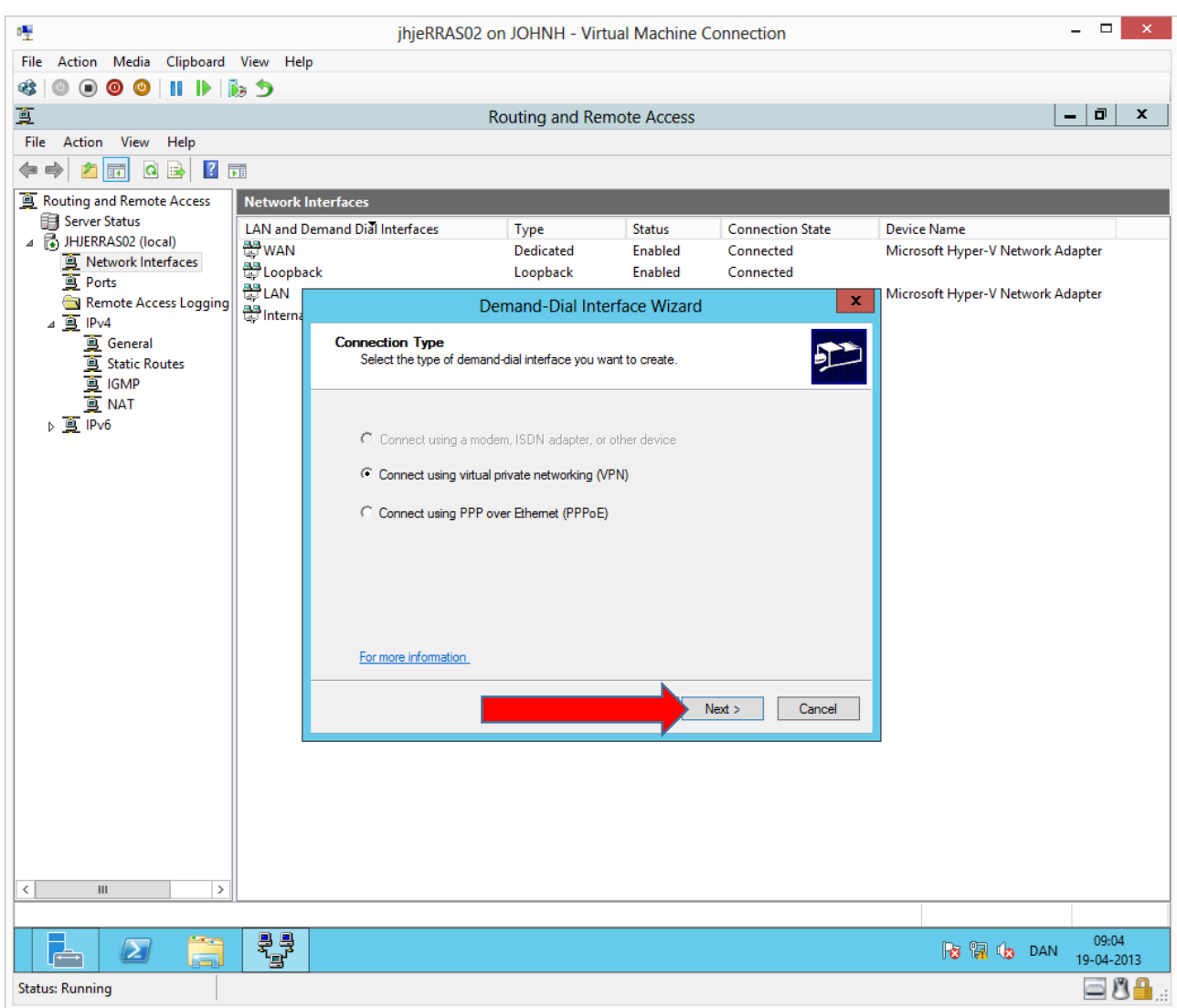

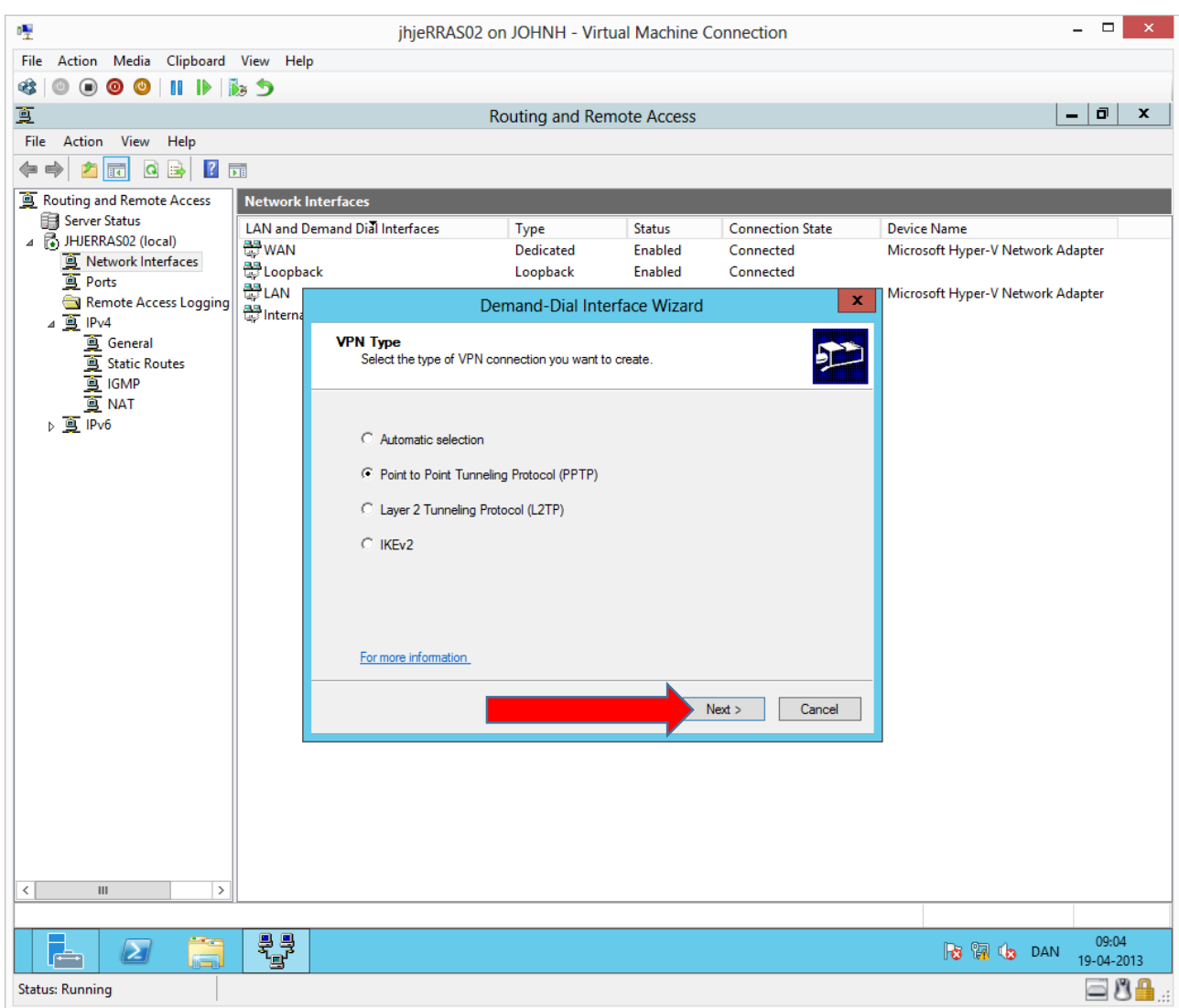

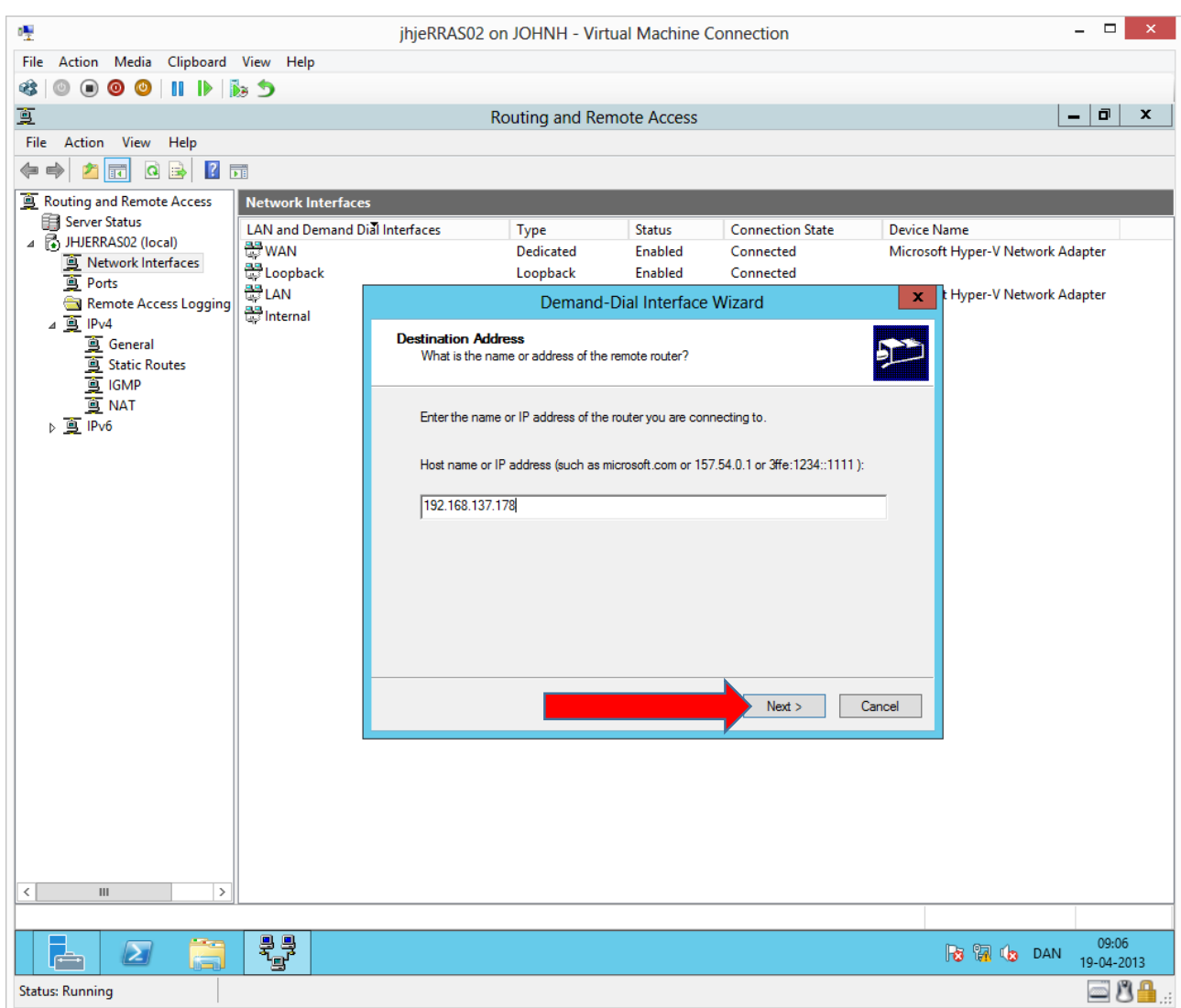

**External** IP of the opposite RRAS server.

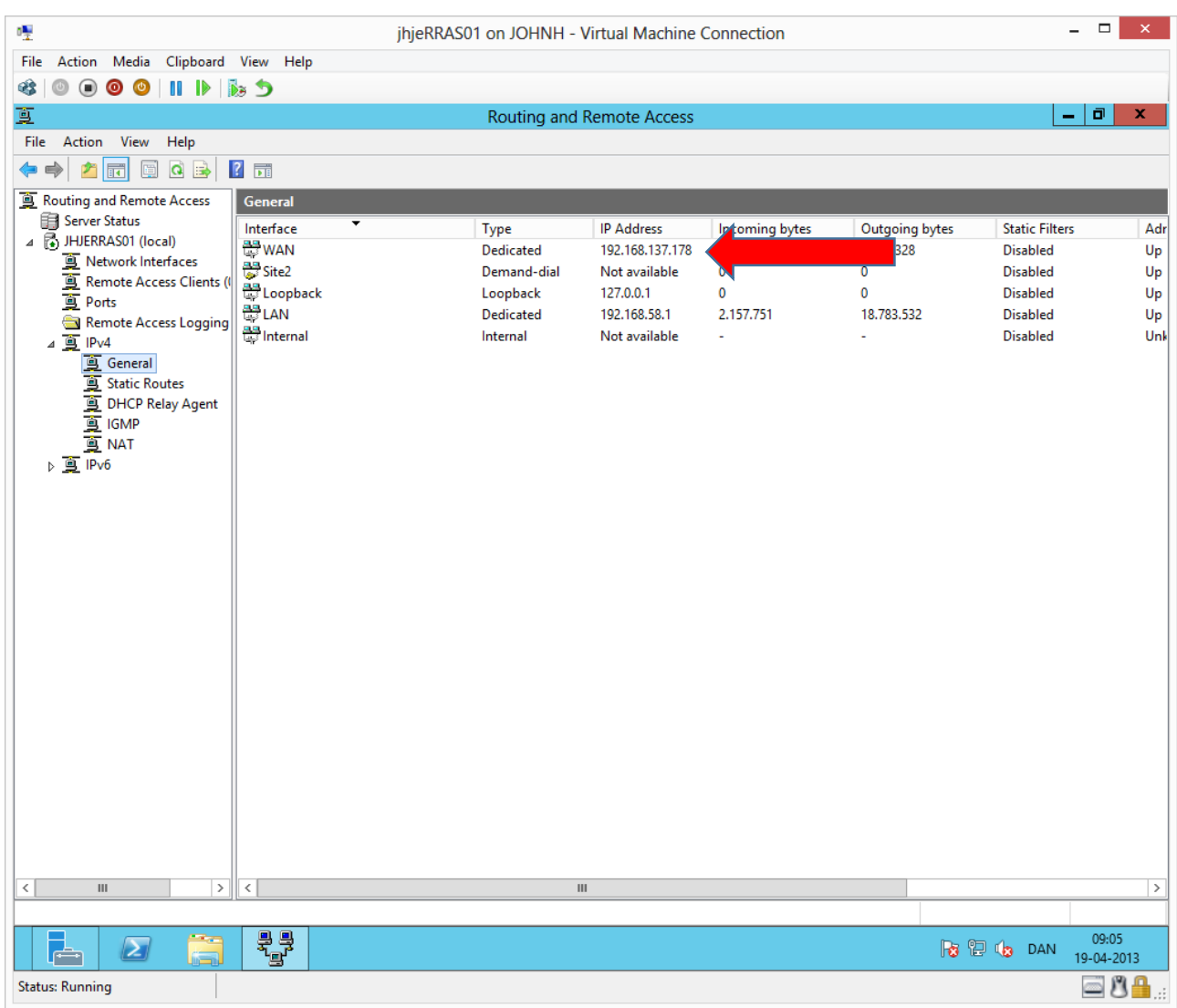

RRAS01's external IP can also be found from the Routing and Remote Access snap in on RRAS01.

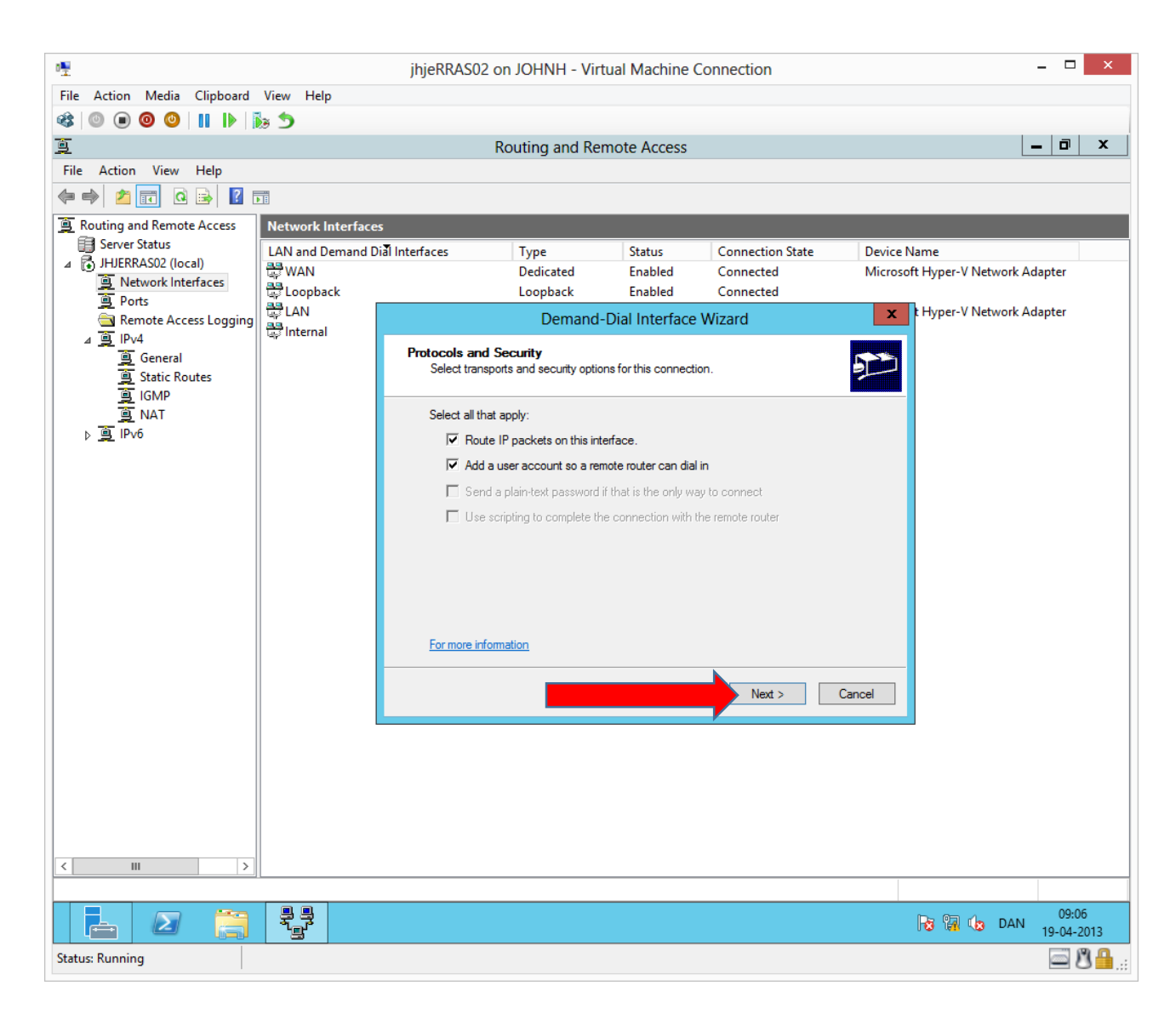

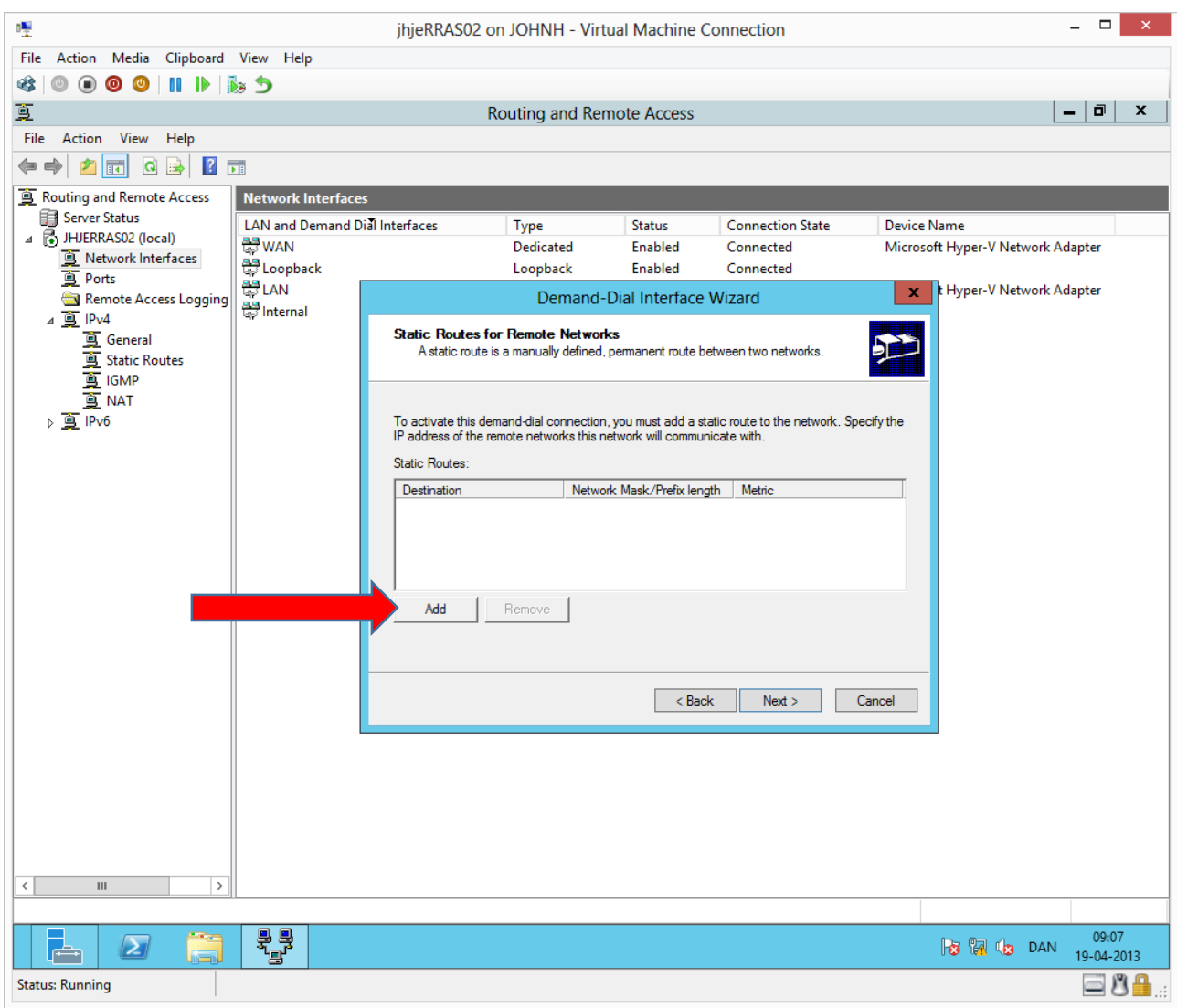

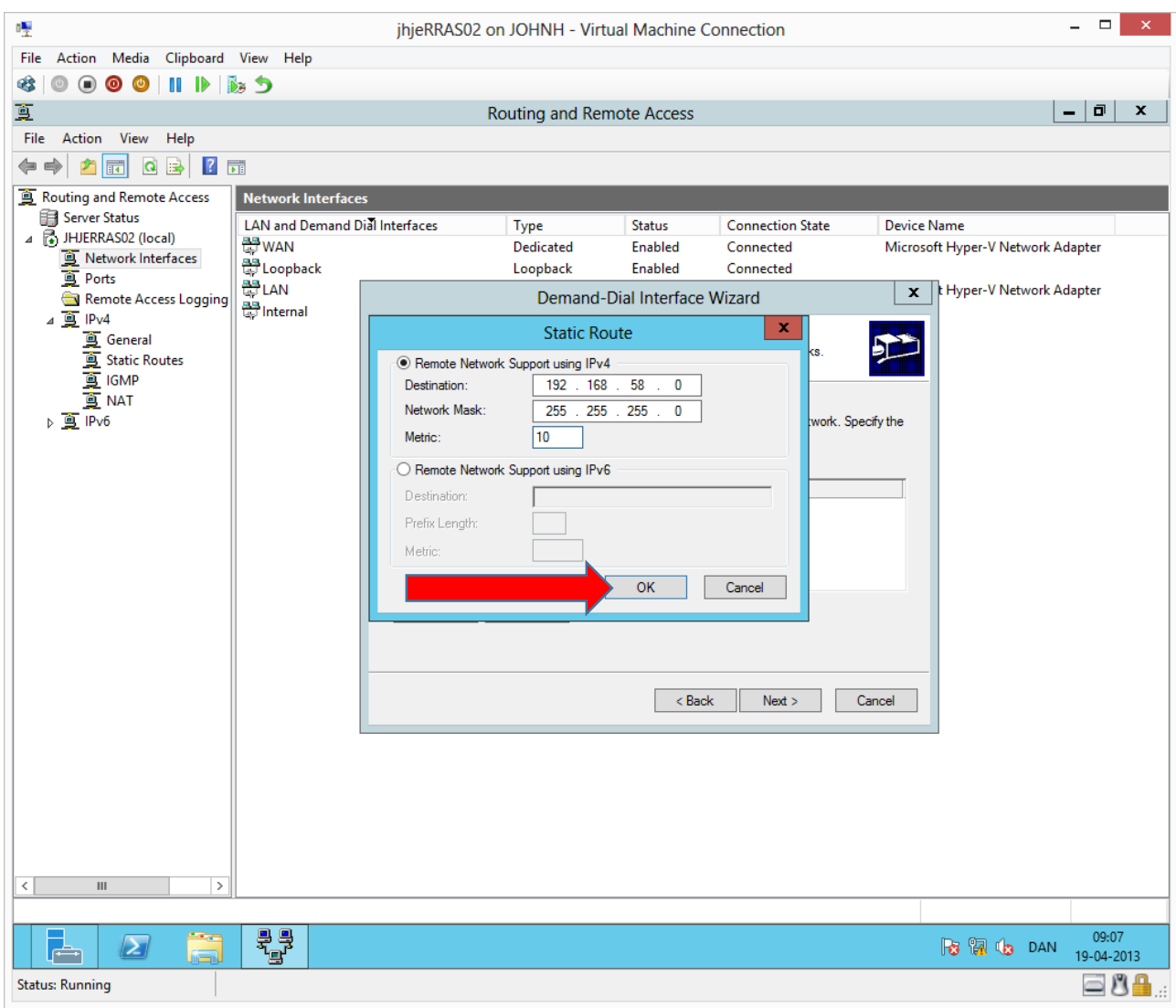

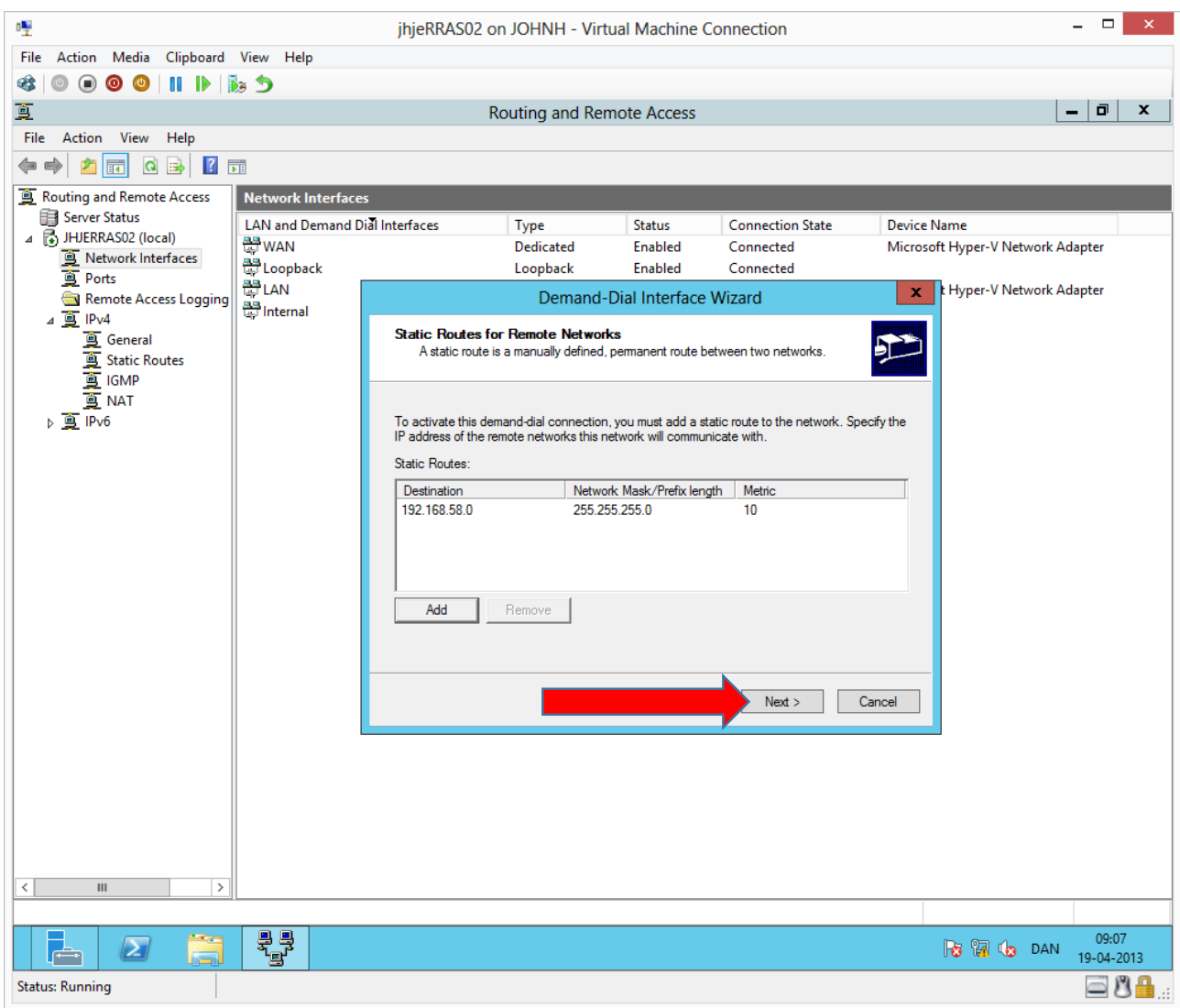

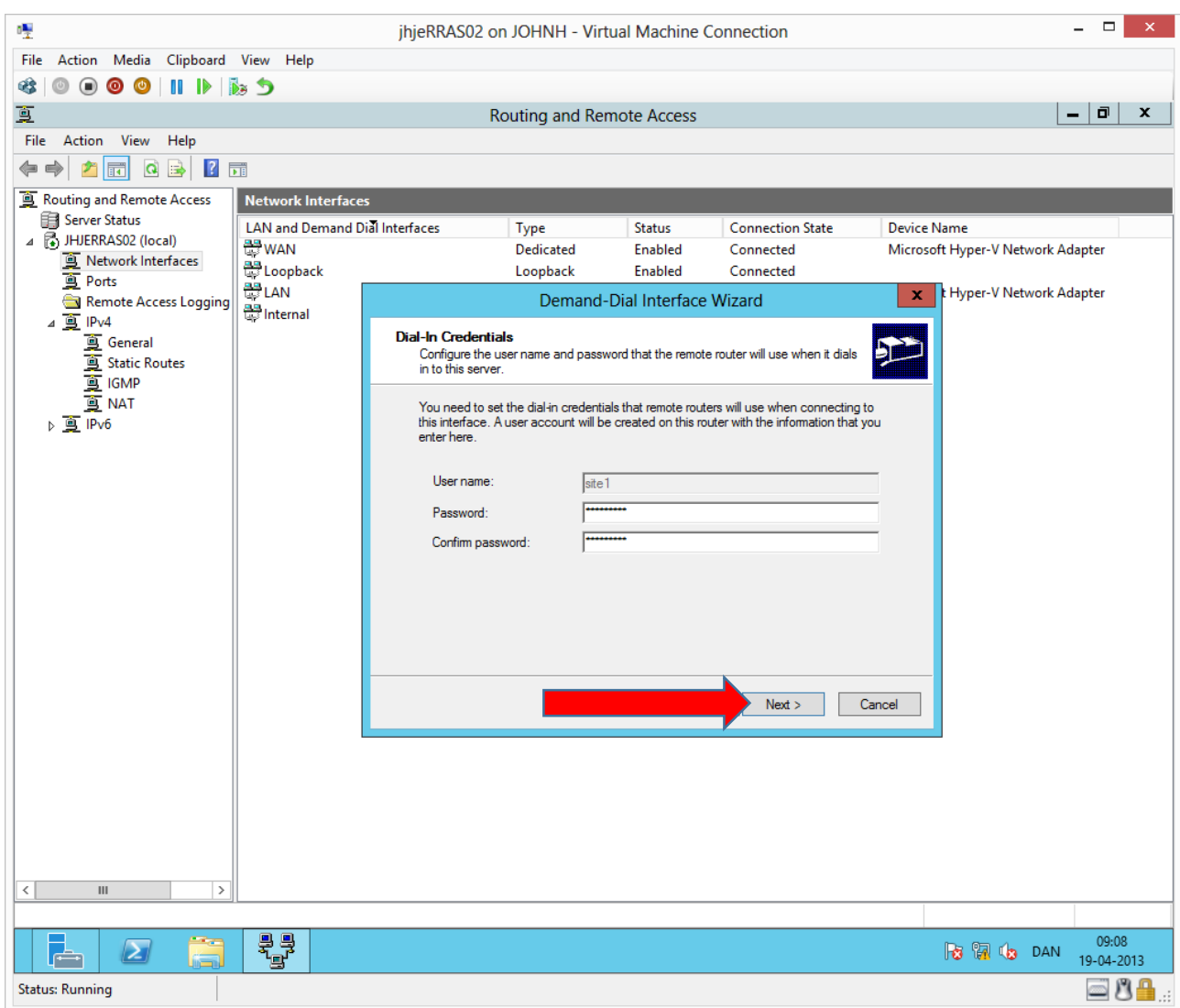

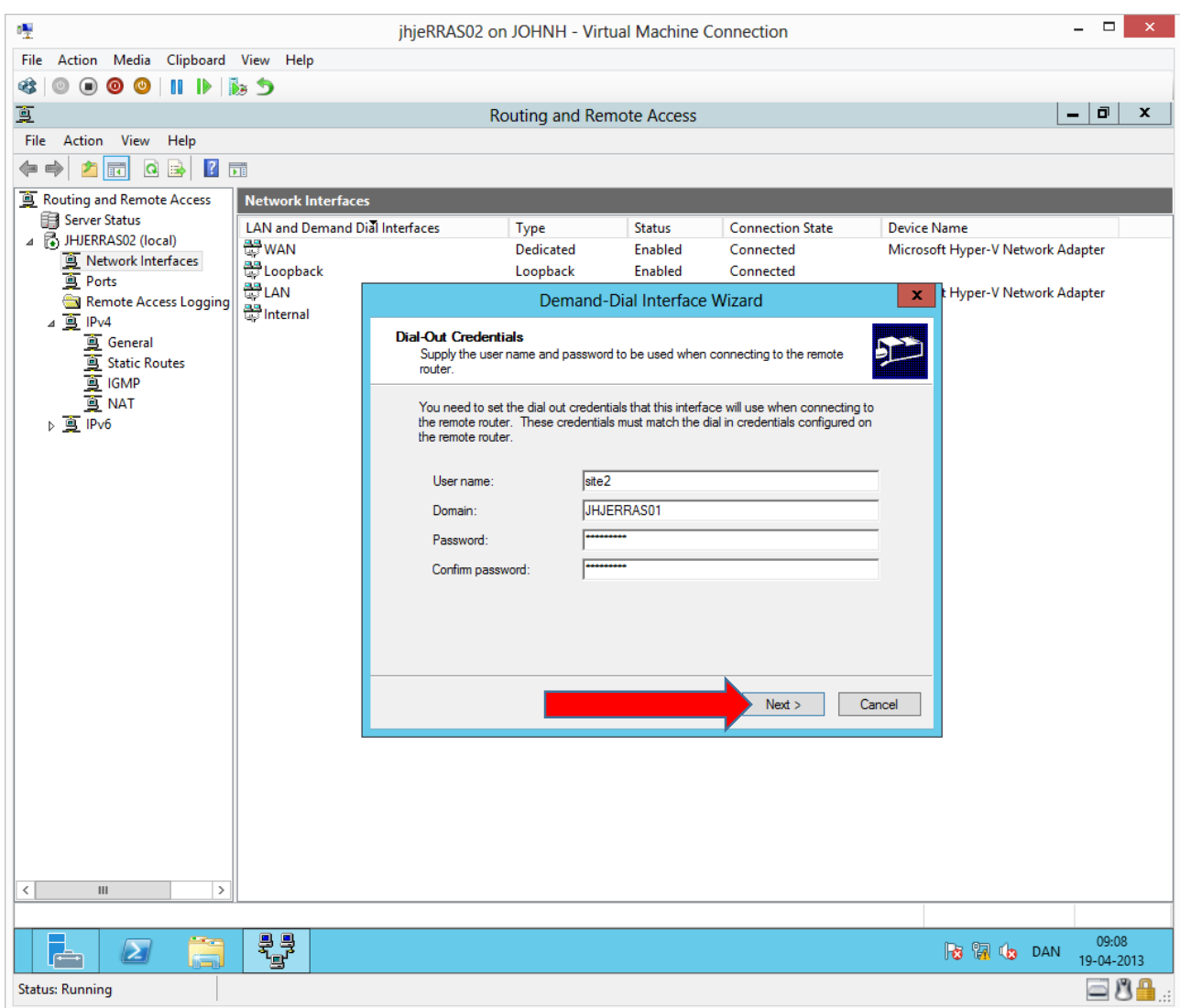

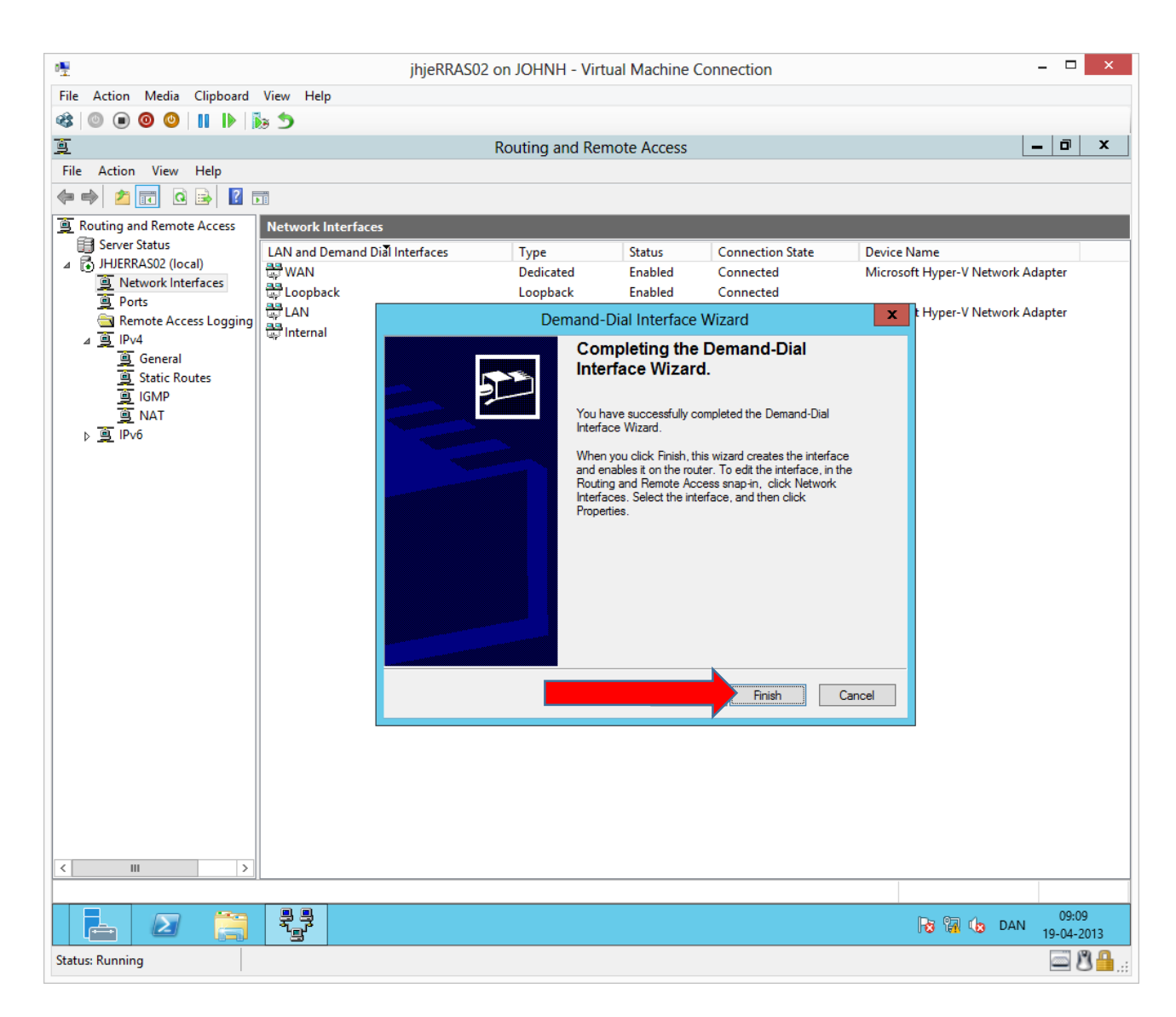

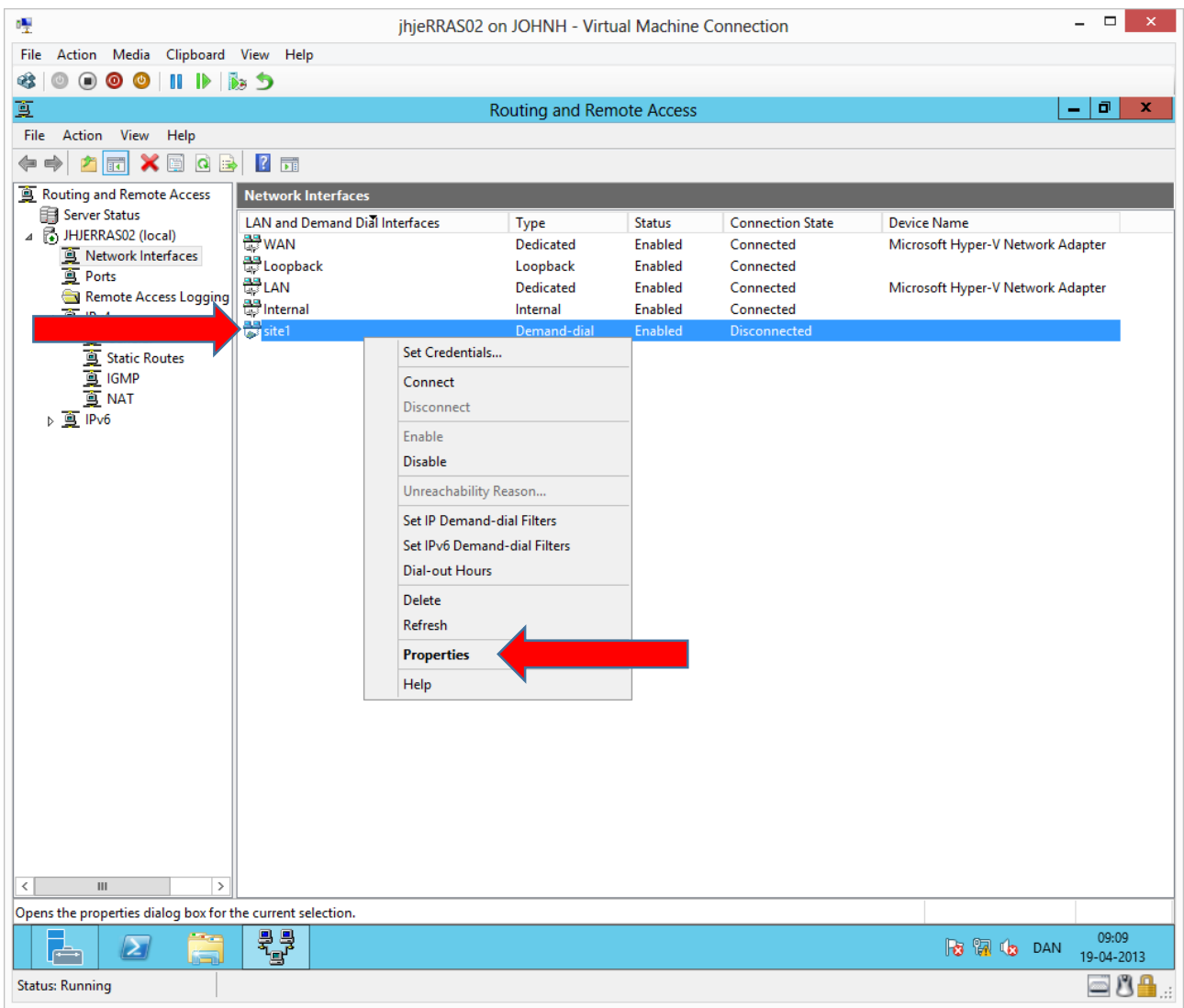

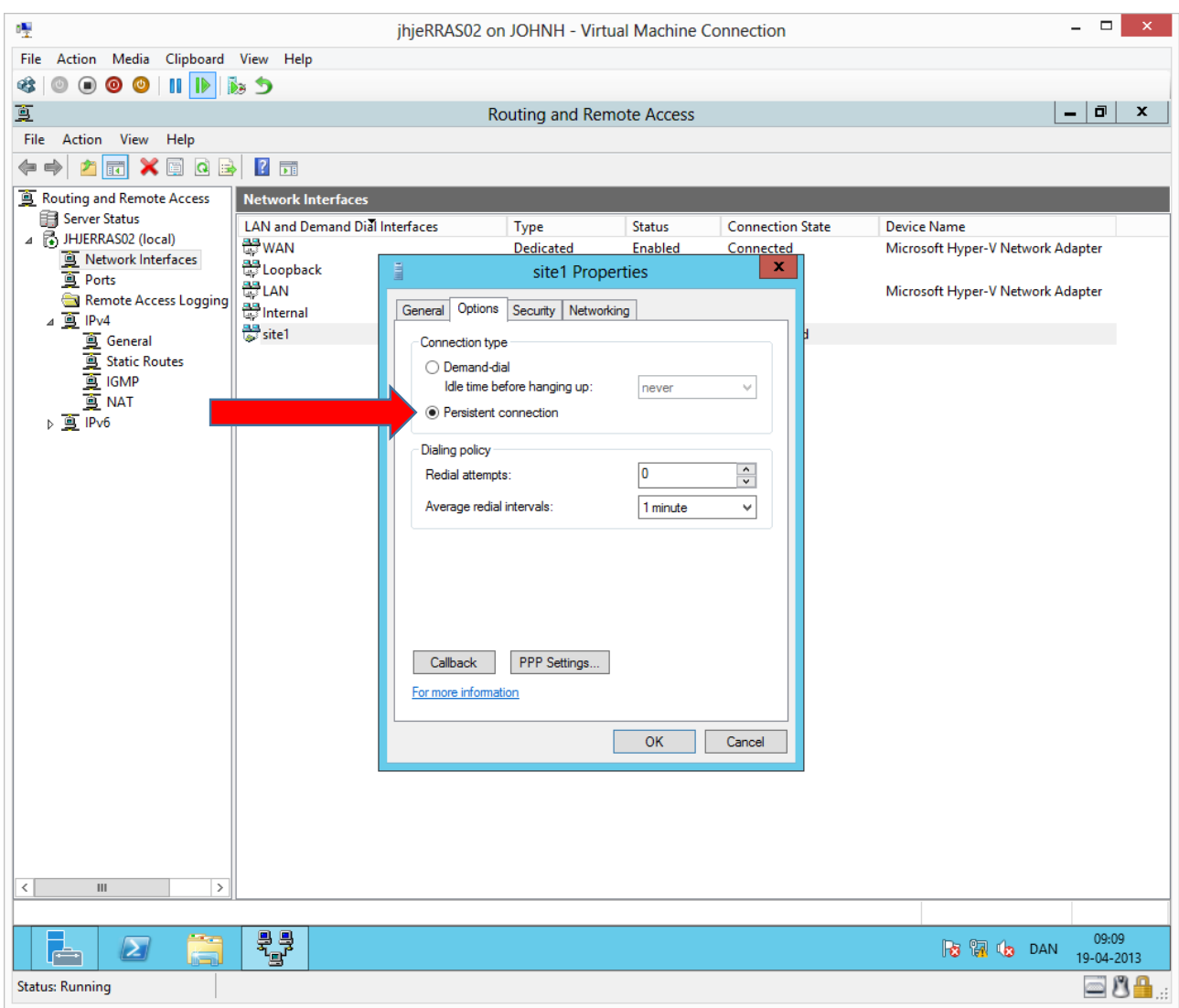

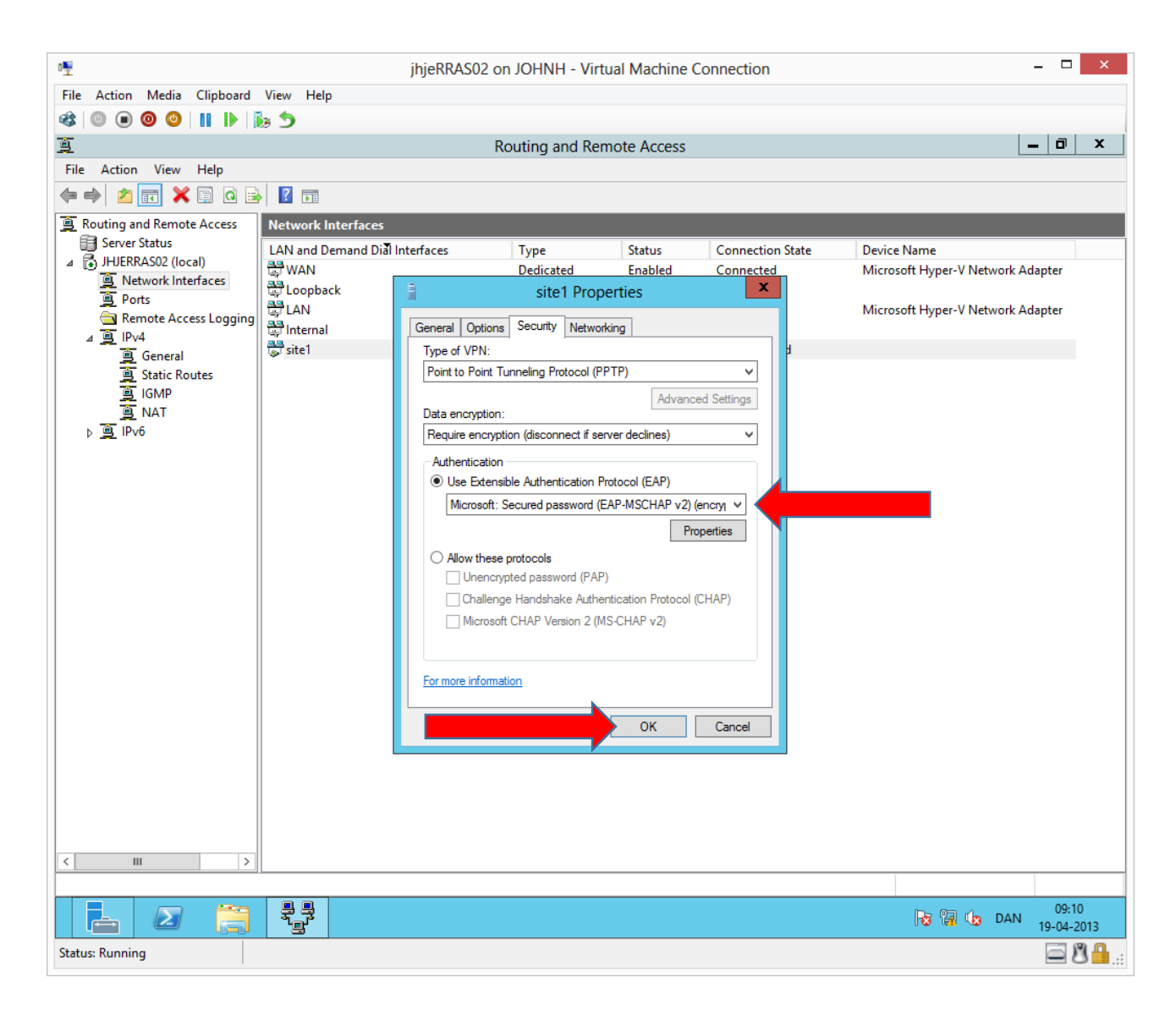

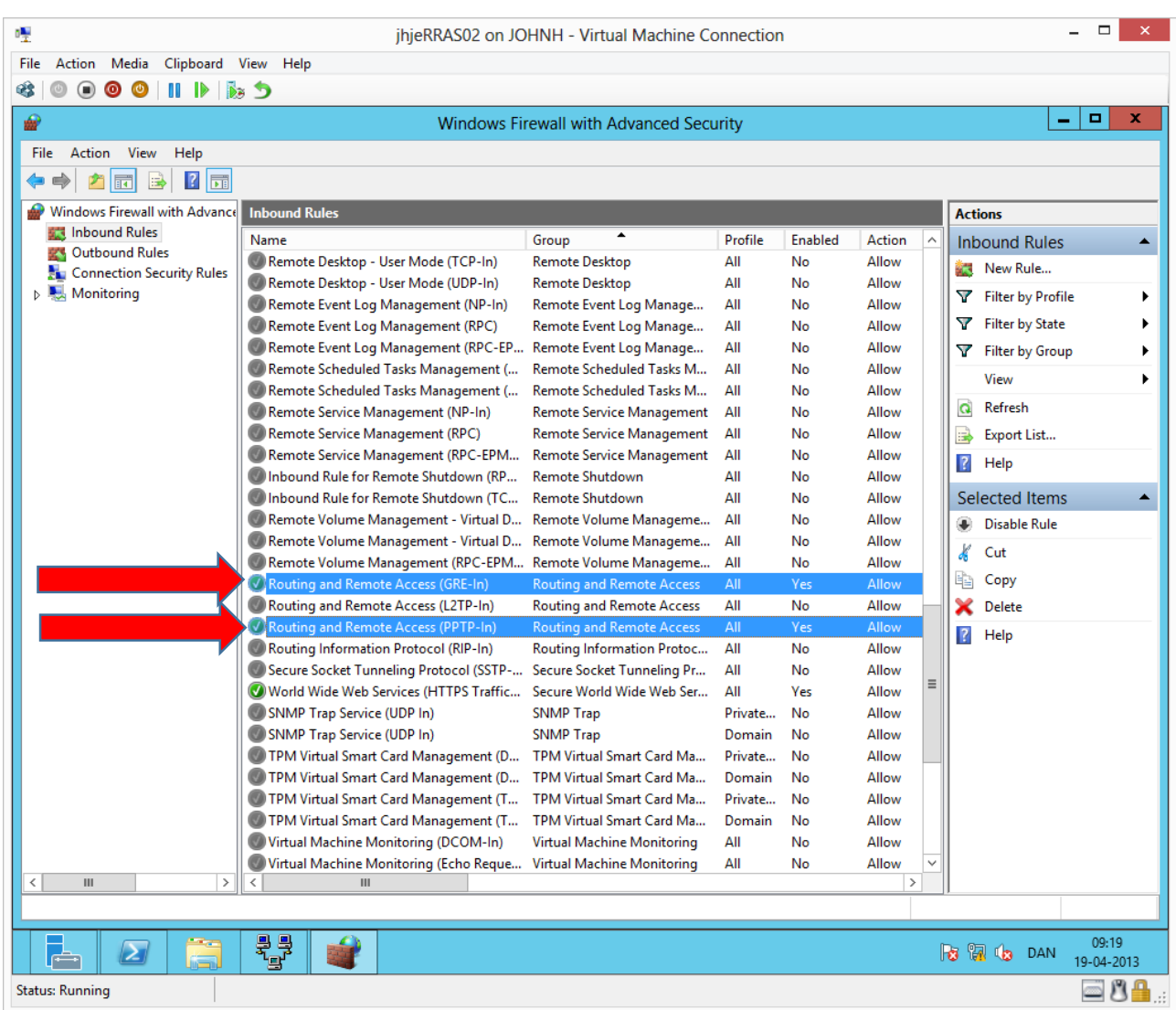

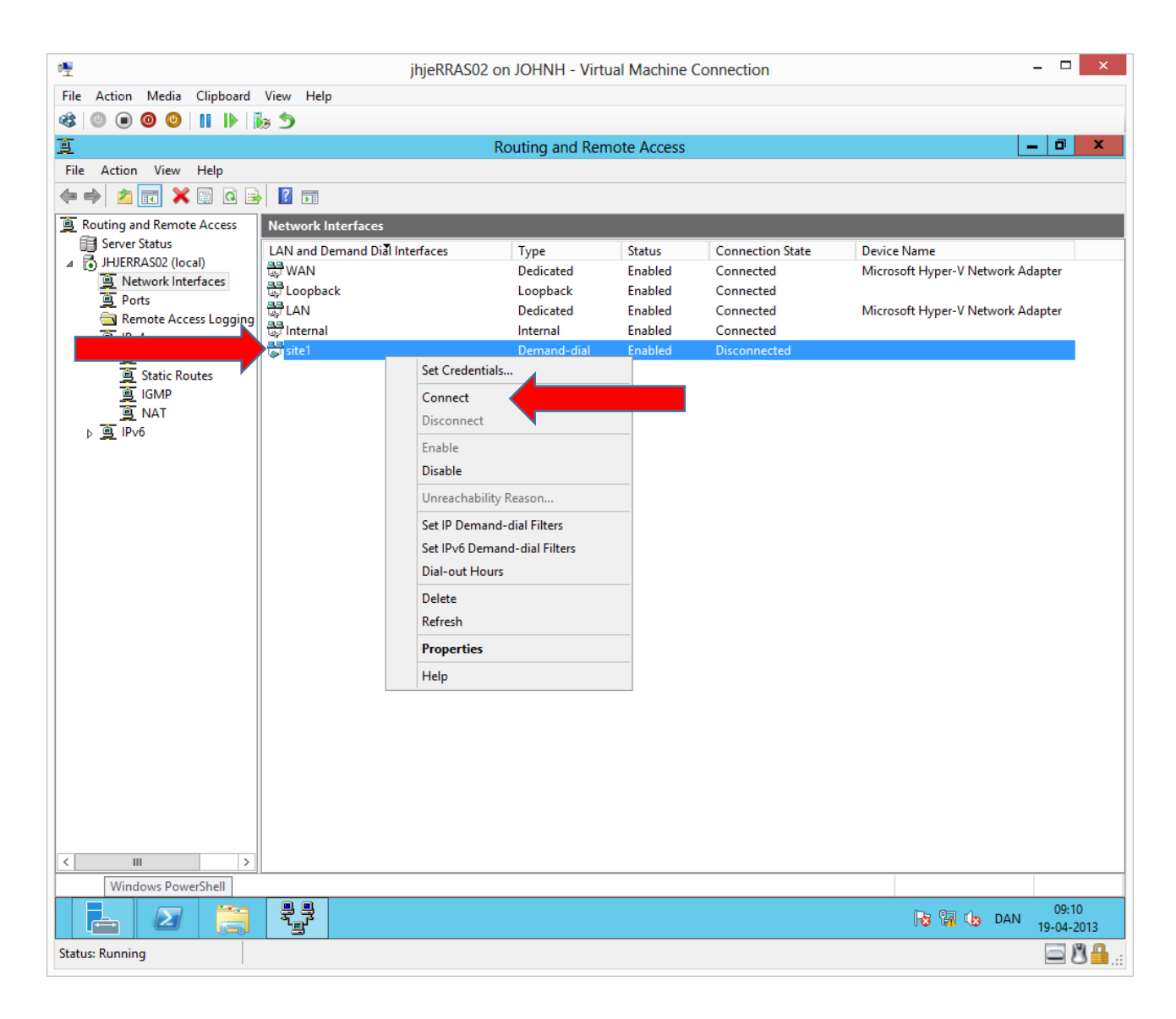

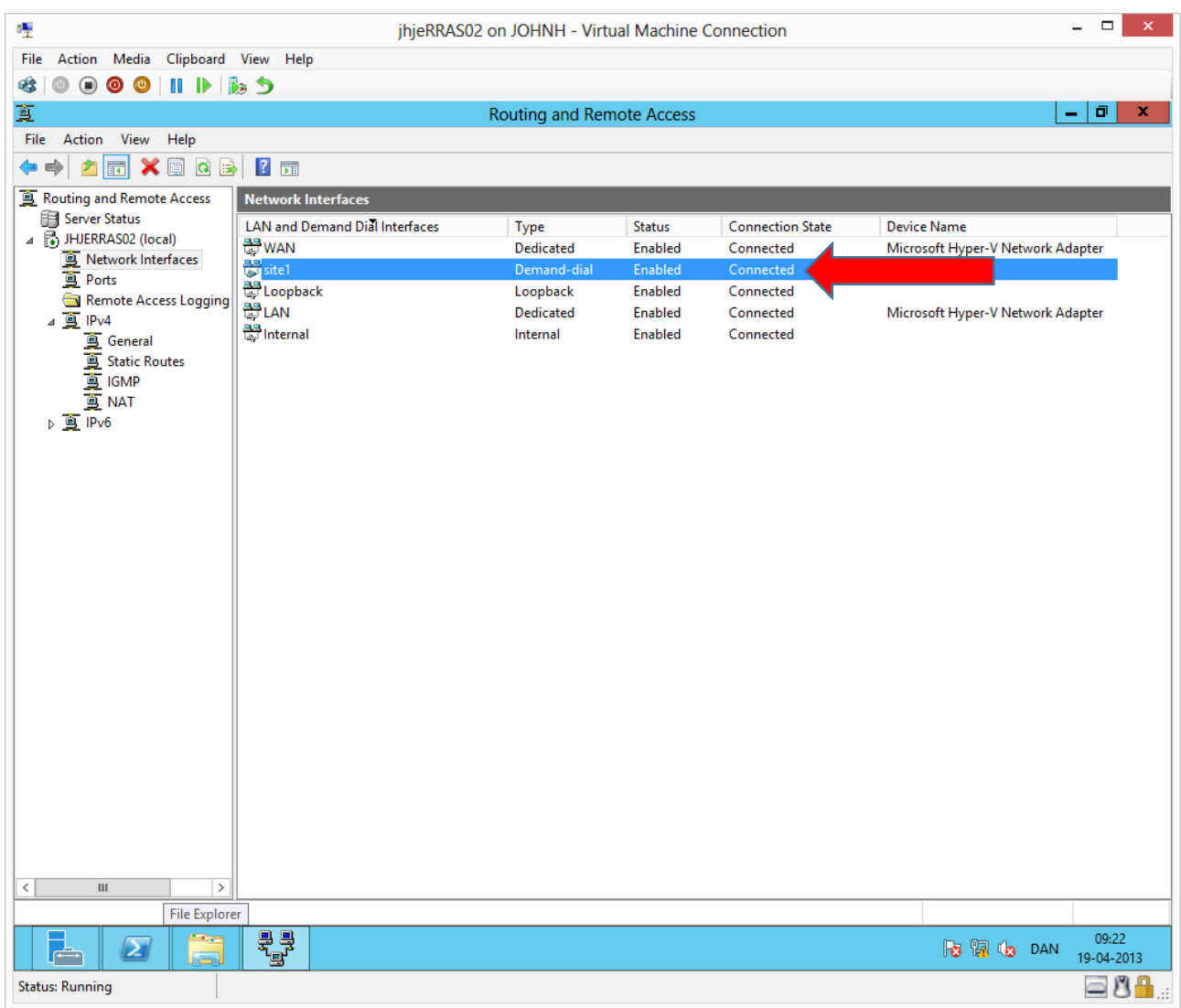

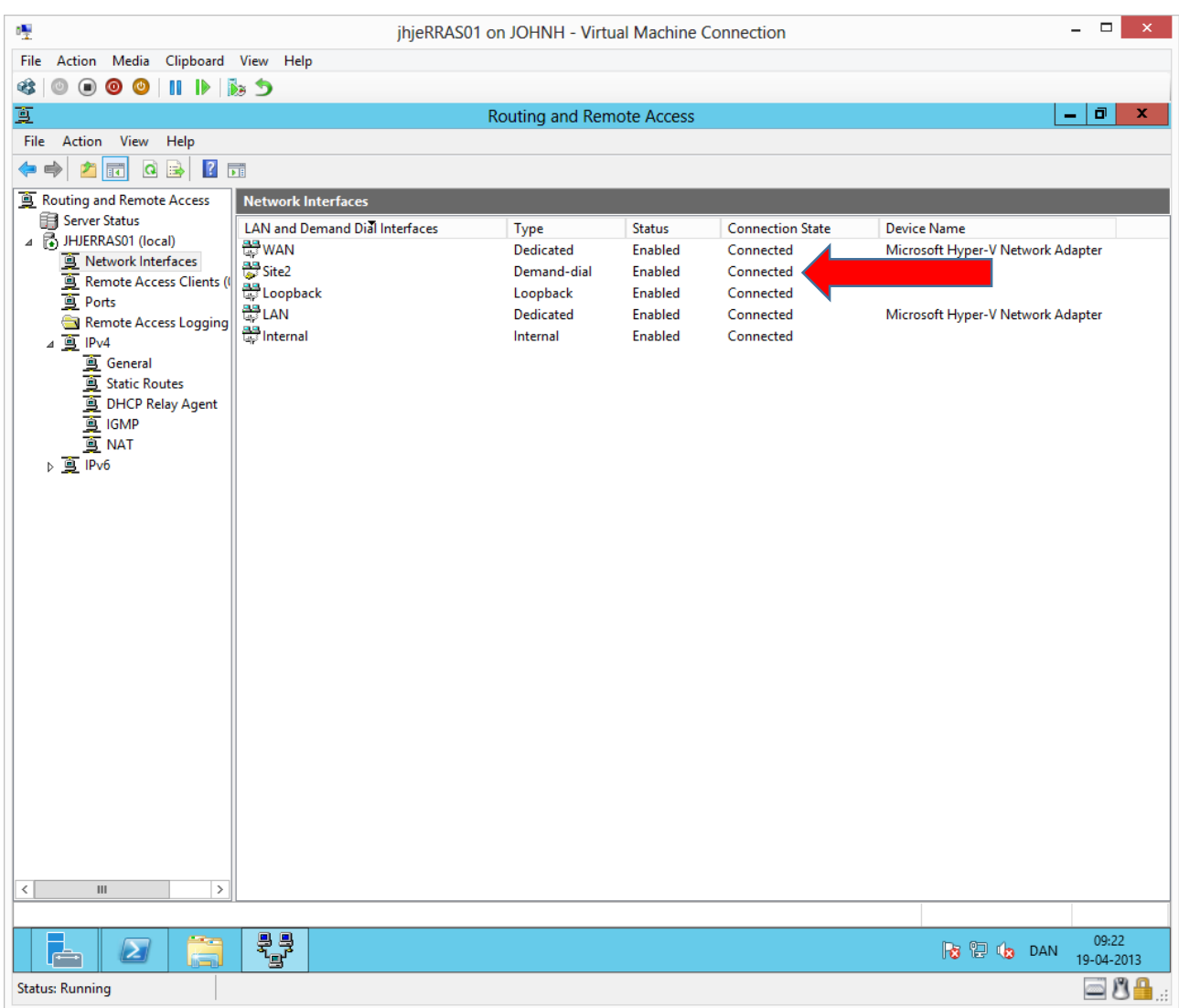

On RRAS01 the site-to-site connection will automatically connect when RRAS02 has established the connection. It may be necessary to do a refresh to see this. (Routing and Remote Access windows must be active and press F5)

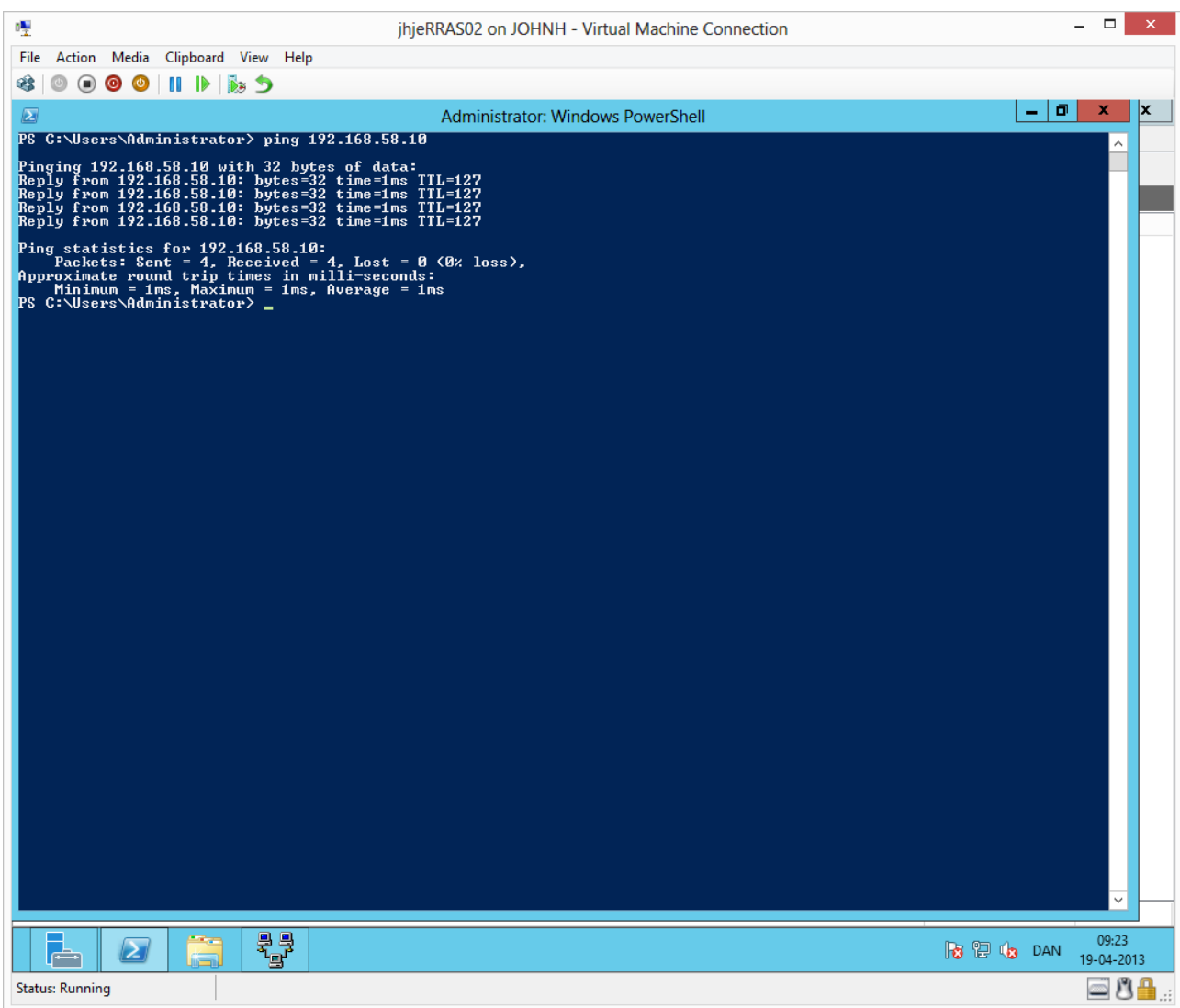

We are testing the connection by pinging from RRAS02 to DC01 in the opposite site.

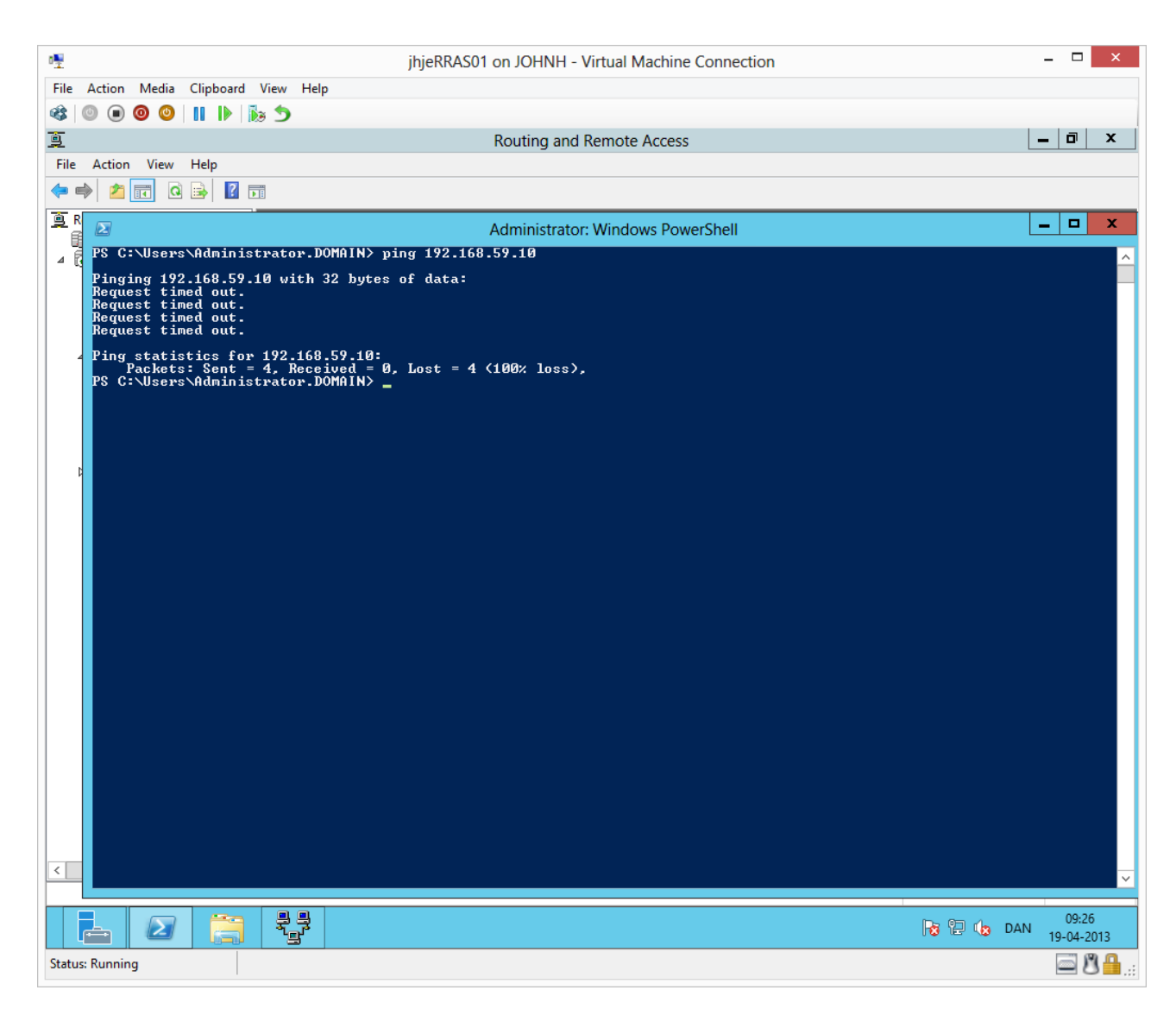

Here we are pinging from RRAS01 to DC02 in site 2, but the firewall on DC02 is blocking the ICMP packets.

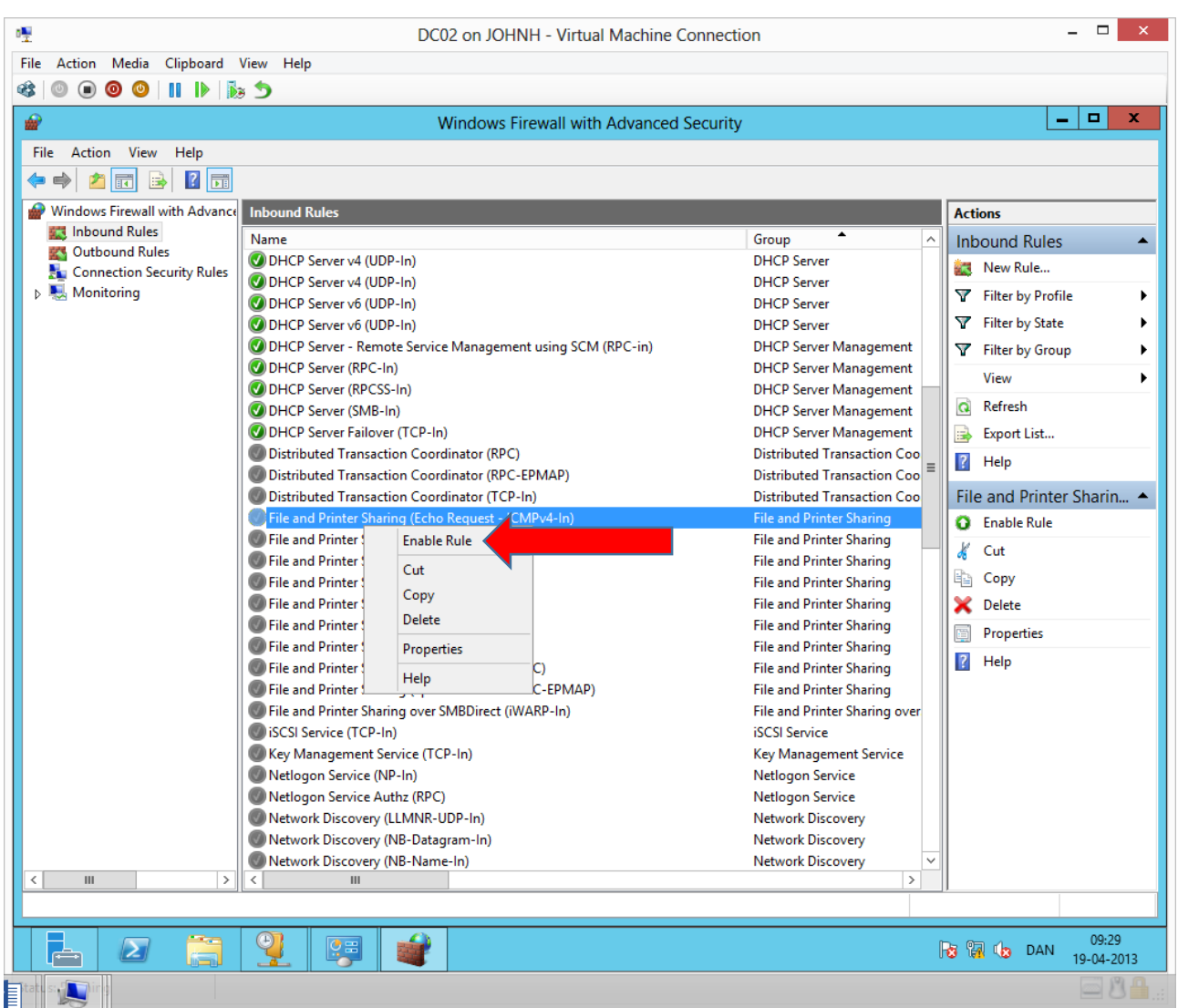

We can manually allow ping traffic (above). Otherwise, the firewall rule will automatically enable when DC02 later is configured as a Domain Controller.

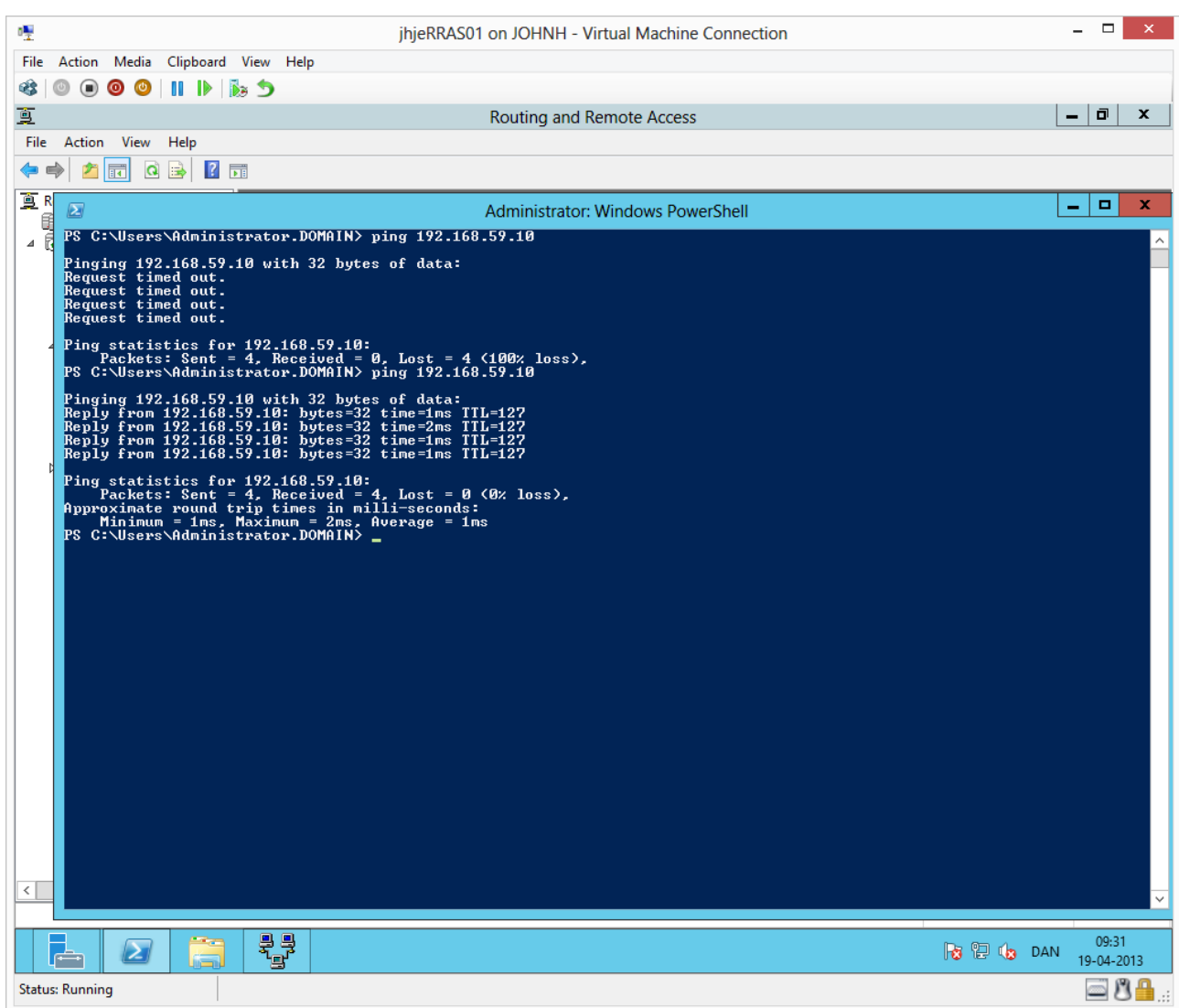

We have manually opened the firewall and the ping packets are now allowed through to DC02.